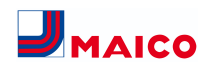

## **WS 170 Installations-, Inbetriebnahme- und Wartungsanleitung**

#### **Anleitungen, Software, Links**

Die **Installations-, Inbetriebnahme- und Wartungsanleitung** enthält wichtige Informationen zur **Installation**, **Einregulierung, Inbetriebnahme** und **Wartung** des Lüftungsgerätes.

Lesen Sie die erweiterte Internetversion dieser Installations-, Inbetriebnahme- und Wartungsanleitung, wenn Sie zusätzliche Installations-, Inbetriebnahme und Wartungsinformationen benötigen, wie z. B.

- RLS T2 WS/Inbetriebnahmesoftware
- Spezielle Funktionen
- Steckmodule
- Reinigung/Wartung
- Störungsbeseitigung
- Ersatzteile
- Demontage und Entsorgung
- Schaltbilder und Verdrahtungspläne
- Produktdaten

Für Internetversion → www.maico-ventilatoren.com.

Das Beiblatt **Sicherheitshinweise** enthält wichtige Informationen für den **Bediener** und **Fachinstallateur**. **Lesen Sie dieses sorgfältig und vollständig durch**, bevor Sie das Lüftungsgerät bedienen, einstellen, öffnen oder Veränderungen am Lüftungssystem vornehmen. Folgen Sie den Anweisungen.

Der **Schnelleinstieg** enthält wesentliche Informationen zu den Einstellmöglichkeiten an der Bedieneinheit **RLS 1 WR,** wie Betriebsarten/Lüftungsstufen einstellen, zur Vorgehensweise bei einer Störung und zum Filterwechsel.

Die Bedienungsanleitung im Internet (→ www.maicoventilatoren.com) **enthält** ausführliche Informationen zur Bedienung, Einstellung, Registrierung mit der Alfilome-Smartphone-APP oder dem AIRI<sup>@pome</sup>-WebTool und zur Störungsbeseitigung.

**ED** Baugruppen/Bauteile sind in der Anleitung **farblich nicht originalgetreu abgebildet. Farben dienen zur Kenntlichmachung von zugehörigen Baugruppen/Bauteilen.**

#### **Zusätzliche Software**

**Inbetriebnahmesoftware** zum Konfigurieren und Einregulieren des Lüftungsgerätes → Kapitel Inbetriebnahme oder www.maico-ventilatoren.com.

## **QR-Codes zum Direktaufruf**

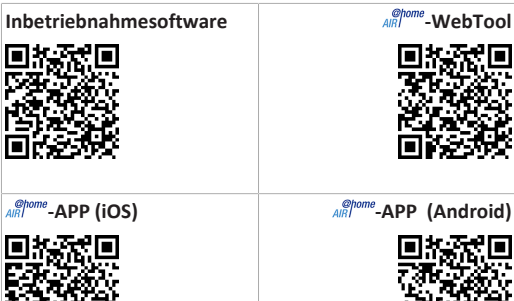

#### **Inhaltsverzeichnis**

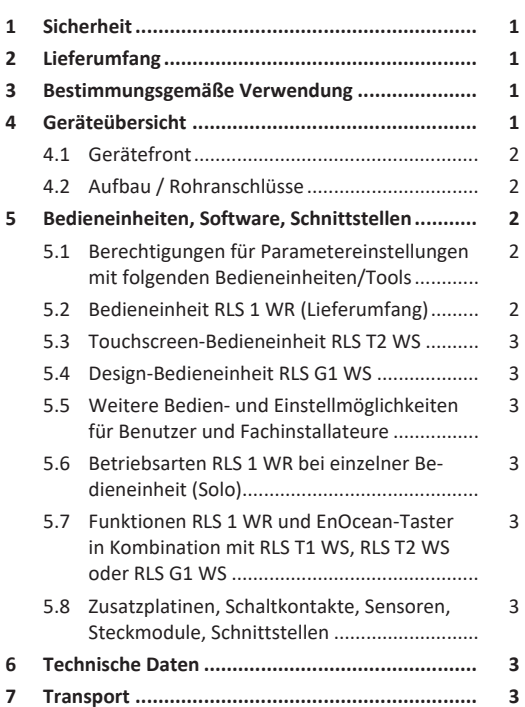

**[8](#page-2-8) [Einsatzort, Einsatzbedingungen](#page-2-8) ........................... [3](#page-2-8)**

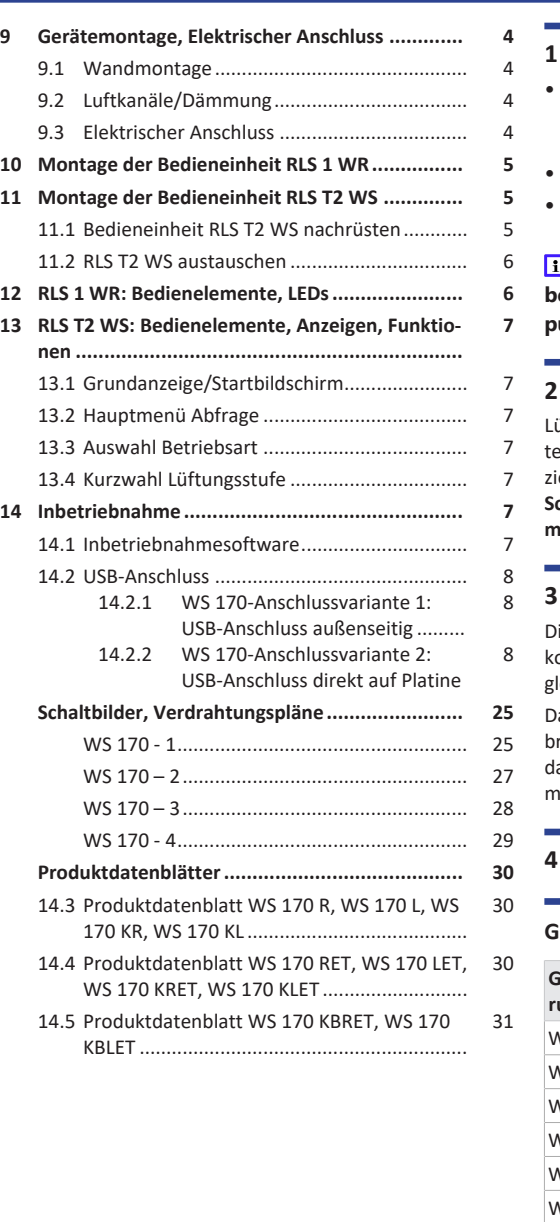

## <span id="page-0-0"></span>**1 Sicherheit**

- Lesen Sie vor der Montage **diese Anleitung** und die **beigefügten Sicherheitshinweise** sorgfältig und vollständig durch.
- Folgen Sie den Anweisungen.
- Übergeben Sie die Anleitungen an den Eigentümer/Betreiber zur Aufbewahrung.

 **Sicherheitseinrichtungen sind für Ihren Schutz bestimmt und dürfen nicht umgangen bzw. mani-**

**puliert werden.**

#### <span id="page-0-1"></span>**2 Lieferumfang**

Lüftungsgerät **WS 170**, Bedieneinheit **RLS 1 WR**, Wandhalerung, Kondensatablauf-Set (Kondensatbogen mit Reduzierstück, Kabelbinder), Beiblatt **Sicherheitshinweise**, **Schnelleinstieg** und diese **Installations- und Inbetriebnahmeanleitung**.

## <span id="page-0-2"></span>**3 Bestimmungsgemäße Verwendung**

ieses Lüftungsgerät mit Wärmerückgewinnung dient zur kontrollierten Lüftung von Wohnungen, Büros oder vergleichbaren Räumen.

Das Lüftungsgerät ist ausschließlich für den häuslichen Gerauch und ähnliche Zwecke vorgesehen. Eine andere oder arüber hinausgehende Benutzung gilt als nicht bestimmungsgemäß.

### <span id="page-0-3"></span>**4 Geräteübersicht**

#### **Gerätetypen**

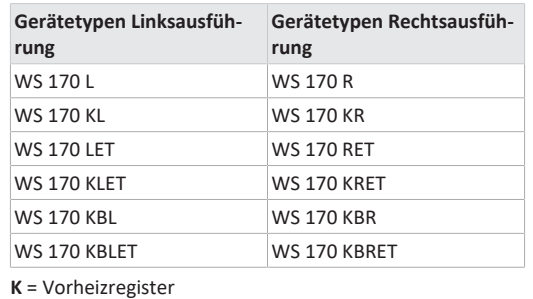

- **B** = Bypass
- **ET** = Enthalpie-Wärmetauscher
- **L** = Linksausführung
- 
- **R** = Rechtsausführung

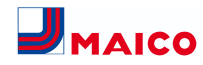

**Parameter abfragen**

<span id="page-1-1"></span><span id="page-1-0"></span>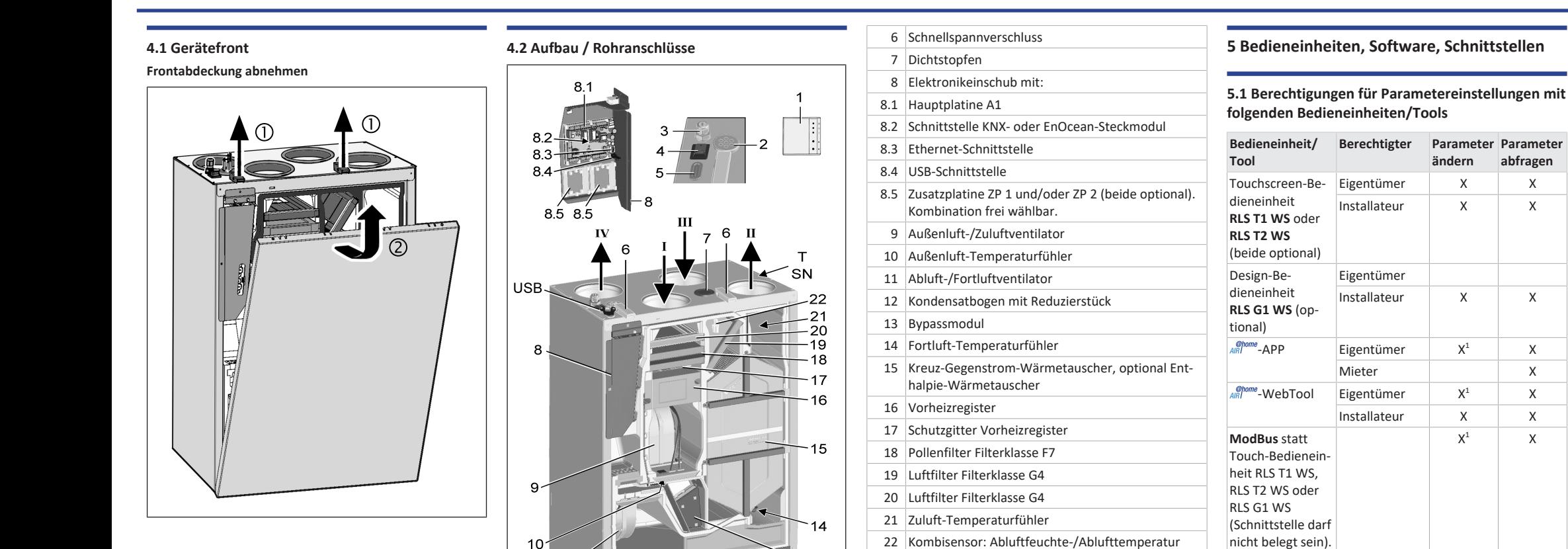

**Abb.:** WS 170 KBR/KBRET in Rechtsausführung. WS 170 KBL/KBLET in Linksausführung spiegelbildlich. I Außenluft

 $12$ 

T Typenschild SN Seriennummer

ß

USB Außenseitiger USB-Anschluss

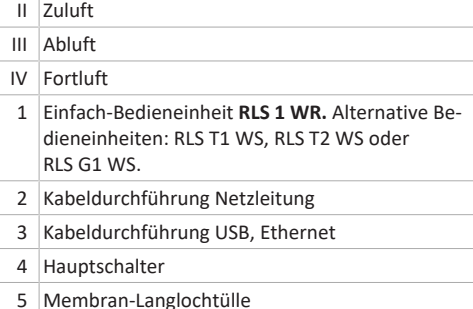

1) Änderungen nur eingeschränkt möglich.

#### <span id="page-1-4"></span>**5.2 Bedieneinheit RLS 1 WR (Lieferumfang)**

<span id="page-1-3"></span><span id="page-1-2"></span>**Berechtigter** 

Eigentümer

**ändern**

Eigentümer X X Installateur | X | X

Installateur X X

Mieter X

Installateur X X

 $X^1$ 

 $\mathsf{X}^1$ 

 $X^1$ 

 $X^1$ 

X

X

X

X

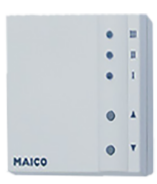

KNX (optional)

Mit Funktionen **Ein/Aus**, **4 Lüftungsstufen**, **Filterwechsel**und **Störanzeige**. Die **RLS 1 WR** ist mit bis zu **4 weiteren, parallel angeschlossenen RLS 1 WR** kombinierbar → Bedienung mit RLS 1 WR. **Auto-Sensor-Betrieb** nur bei Verwendung einer **einzelnen RLS 1 WR** möglich.

 $11$ 

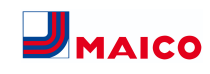

## <span id="page-2-0"></span>**5.3 Touchscreen-Bedieneinheit RLS T2 WS**

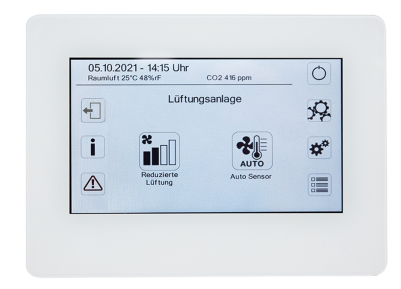

**Funktionen RLS T2 WS (Touchscreen-BDE):** Manuell, Auto Zeit, Auto Sensor, ECO-Betrieb Zuluft, ECO-Betrieb Abluft, Ein/Aus, Filterwechsel- und Störungsanzeige.

Die **RLS T2 WS** ist mit bis zu **5 RLS 1 WR** mit reduziertem Funktionsumfang kombinierbar. Reduzierter Funktionsumfang **RLS 1 WR** = keine Betriebsarten wählbar, Lüftung läuft zeitbegrenzt, kein Geräte-Aus/Standby.

## <span id="page-2-1"></span>**5.4 Design-Bedieneinheit RLS G1 WS**

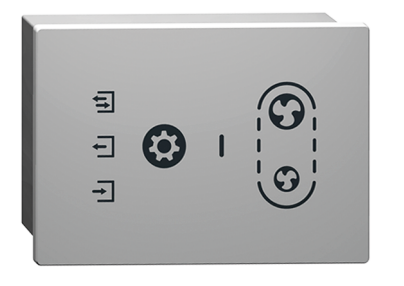

**Funktionen RLS G1 WS (Touch-BDE):** 5 Lüftungsstufen, Auto Zeit, ECO-Zuluft, ECO-Abluft, Ein/Aus, Filterwechsel- und Störungsanzeige. Betriebsart Auto Sensor indirekt über die Auto Zeit-Einstellung verfügbar.

Die **RLS G1 WS** ist mit bis zu **5 weiteren RLS 1 WR** mit reduziertem Funktionsumfang kombinierbar. Reduzierter Funktionsumfang an **RLS 1 WR** = keine Betriebsarten wählbar, Lüftung läuft zeitbegrenzt, kein Geräte-Aus/Standby.

## <span id="page-2-2"></span>**5.5 Weitere Bedien- und Einstellmöglichkeiten für Benutzer und Fachinstallateure**

- Kostenlose  $\frac{\text{@home}}{\text{Al}}$ -APP (iOS/Android Smartphone-App)
- **-WebTool** (PC-Software zum Bedienen oder Einrichten des Lüftungsgerätes, Download im Internet)

**11 Mit dem WebTool kann ein registrierter Eigentümer Berechtigungen für Mieter oder Fachinstallateure freischalten, so dass diese im Internet spezielle Einstellmöglichkeiten für das Lüftungsgerät erhalten.**

## <span id="page-2-3"></span>**5.6 Betriebsarten RLS 1 WR bei einzelner Bedieneinheit (Solo)**

- **Betriebsart Manuell**
- **Betriebsart AutoSensor:** Funktion nur aktiv bei Nennlüftung (Lüftungsstufe II), wenn externe Sensoren angeschlossen sind oder der Parameter **Betrieb Kombisensor auf linear** gestellt ist → CO2-/VOC-/Rel. Feuchte-Grenzwerte min/max.
- **Betriebsart Aus:** Funktion mit Parameter **Einfach-BDE Blockierung Aus** deaktivierbar (Einfach BDE = Bedieneinheit RLS 1 WR).

## <span id="page-2-4"></span>**5.7 Funktionen RLS 1 WR und EnOcean-Taster in Kombination mit RLS T1 WS, RLS T2 WS oder RLS G1 WS**

**Mit der RLS T1 WS, RLS T2 WS oder RLS G1 WS wählbare Betriebsarten:** Manuell, Auto Zeit, Auto Sensor, ECO-Betrieb Zuluft, ECO-Betrieb Abluft und Aus.

- **Betriebsart:** Die an der Touch-Bedieneinheit gewählte Betriebsart kann **nicht** mit der RLS 1 WR verändert werden.
- **Lüftungsstufe:** Die an einer **RLS 1 WR** oder mit einem **EnOcean-Taster** vorgenommene Änderung der Lüftungsstufe läuft **zeitbegrenzt** ab. Danach schaltet das Lüftungsgerät auf die an der Touch-Bedieneinheit gewählte Lüftungsstufe zurück.

 **Die Aus-Funktion ist mit Parameter Einfach-BDE Blockierung Aus deaktivierbar (Einfach-BDE = Bedieneinheit RLS 1 WR).**

<span id="page-2-5"></span>**5.8 Zusatzplatinen, Schaltkontakte, Sensoren, Steckmodule, Schnittstellen**

**Zusatzplatinen ZP 1 und ZP 2 (beide optional), Kombination frei wählbar**

**ZP 1** steuert eine Sole-UP (Sole-EWT geregelt/ungeregelt) ODER Nachheizung (elektrisch, hydraulisch etc.) ODER 3- Wege-Luftklappe eines Luft-Erdwärmetauschers ODER Zonenregelung.

**ZP 2** dient zur Filterüberwachung mit Differenzdrucksensor (statt Timer) ODER zur Steuerung eines druckkonstanten Betriebs (statt Volumenstromkonstanz).

**EnOcean-Steckmodul E-SM (optional):** Zur Anbindung von EnOcean-Funk-Komponenten.

**KNX-Steckmodul K-SM (optional):** Zur Anbindung an ein KNX-Bussystem.

#### **ModBus-Schnittstelle (mit Inbetriebnahmesoftware wählbar)**

Im Lüftungsgerät integrierte Modbus-Schnittstelle (TCP/IP und RTU) zur Integration in die Gebäudeleittechnik. Parametrierung mit der Inbetriebnahmesoftware. Bis zu 5 weitere **RLS 1 WR** zulässig.

ModBus für TCP/IP generell wählbar. Für RTU ist der Mod-Bus nur wählbar, wenn **keine RLS T2 WS** oder **RLS G1 WS** angeschlossen ist (Schnittstelle darf nicht belegt sein).

### **Externe Sensoren (optional)**

**Feuchtesensor, CO2-Sensor oder VOC-Sensor.** Externe Sensoren benötigen einen 0-10 V-Ausgang und eine lineare Kennlinie. Standardanschluss von Sensor 1 und 2 am Klemmenblock X12/Sensoren bei 24 VDC.

Wird **keine RLS 1 WR** angeschlossen, können die Anschlüsse am Klemmenblock X13/RLS für 2 weitere Sensoren (Sensor 3 und 4, je 12 VDC) genutzt werden. Für eine 24 VDC-Spannungsversorgung der Sensoren 3 und 4 kann die Spannung an den Klemmen der Sensoren 1 und 2 abgegriffen werden (Doppelbelegung).

#### **Heimnetzwerk (Loxone) an Modbus**

Loxone-Gebäudeleittechnik an der im Lüftungsgerät integrierten Modbus-Schnittstelle (TCP/IP und RTU) anschließbar. Parametrierung mit Inbetriebnahmesoftware.

ModBus für TCP/IP generell wählbar. Für RTU ist der Mod-Bus nur wählbar, wenn **keine RLS T2 WS** oder **RLS G1 WS** angeschlossen ist (Schnittstelle darf nicht belegt sein).

## <span id="page-2-6"></span>**6 Technische Daten**

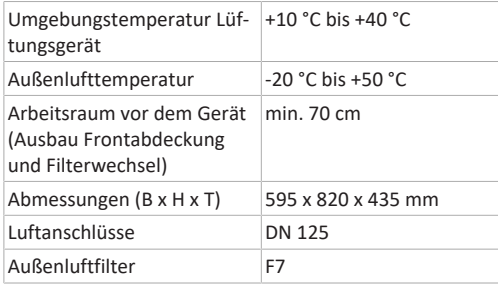

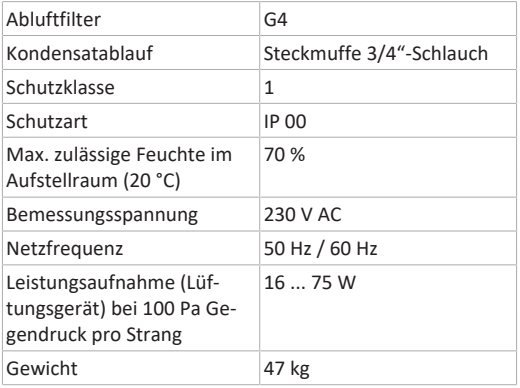

Für weitere technische Daten → Typenschild.

## <span id="page-2-7"></span>**7 Transport**

Sicherheitshinweise zum Transport beachten → Beiblatt Sicherheitshinweise.

## <span id="page-2-8"></span>**8 Einsatzort, Einsatzbedingungen**

- Für diese Lüftungsgeräte ist eine Festinstallation in trockenen Innenräumen vorgeschrieben, zum Beispiel in einem Technikraum.
- Vor der Montage alle bauseitigen Arbeiten abschließen. Das Lüftungsgerät lässt sich nach dem Anschluss der Rohrleitungen nicht mehr bewegen.
- Das Lüftungsgerät ist für die Wandmontage (senkrechte Einbaulage) an einer Wand mit ausreichender Tragfähigkeit (min. 200 kg/m<sup>3</sup>) ausgelegt.
- Eine ebene, harte Wandfläche ist vorgeschrieben. Dies vermeidet Vibrationsgeräusche.
- Für Kondensatablauf Siphon mit min. 2 % Gefälle und offenen Tropftrichter anbringen.
- Der Einbau ist auch auf einem geeigneten Sockel/Rahmen mit ausreichend Platz für den Kondensatablauf zulässig.
- Freiraum unter dem Lüftungsgerät für Kondensatablauf und einen offenen Tropftrichter einplanen.
- Mitgelieferte Wandhalterung mit bereits vormontierten Gummipuffern verwenden.
- Die Frontabdeckung muss jederzeit abnehmbar sein. Ein freier Zugang ist für Reinigungs- und Wartungsarbeiten wichtig: Arbeitsraum vor dem Gerät mindestens 70 cm.
- Platzbedarf für Zusatzkomponenten beachten.

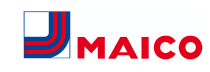

- Nur vom Hersteller zugelassene Zubehörteile und Ersatzteile verwenden.
- Montageposition so wählen, dass Verschmutzungen und Zugluft vermieden werden.
- Montageort und -ausführung für das Lüftungsgerät so wählen, dass Schallemissionen geringgehalten werden. Vermeiden Sie wenn möglich Schallbrücken zum Baukörper durch ausreichenden Abstand zu anderen Fassadenkomponenten.

## <span id="page-3-0"></span>**9 Gerätemontage, Elektrischer Anschluss**

Die Netzleitung ist geräteintern bereits fertig verdrahtet und aus dem Lüftungsgerät herausgeführt. Die Steuerleitung der Bedieneinheit **RLS 1 WR** (alternativ **RLS T2 WS**) wird in das Lüftungsgerät geführt und auf der Hauptplatine des Elektronikeinschubs verdrahtet.

## **Beachten Sie das Beiblatt Sicherheitshinweise.**

**Ei** Benutzen Sie bei Arbeiten in der Höhe geeigne**te Leitern/Aufstiegshilfen und sichern Sie deren Standsicherheit. Arbeiten Sie zu zweit und sorgen Sie dafür, dass Sie sicher stehen und sich niemand unterhalb des Gerätes aufhält.**

## **VORSICHT Verletzungsgefahr bei herabfallendem Lüftungsgerät oder herabfallender Frontabdeckung.**

Auf eine einwandfreie Befestigung des Lüftungsgerätes und der Frontabdeckung achten. Unfallverhütungsvorschriften beachten.

## <span id="page-3-1"></span>**9.1 Wandmontage**

 **Bei der Wärmerückgewinnung fällt Kondensat an, das über den Kondensatablauf fachgerecht abgeführt werden muss.**

 **Funktionsbeeinträchtigung durch Kondensat bei nicht ausgerichtetem Lüftungsgerät. Das Lüftungsgerät muss waagerecht montiert sein, damit das Kondensat einwandfrei abläuft.**

1. Die beiden Schnellspannverschlüsse lösen und die Frontabdeckung entfernen.

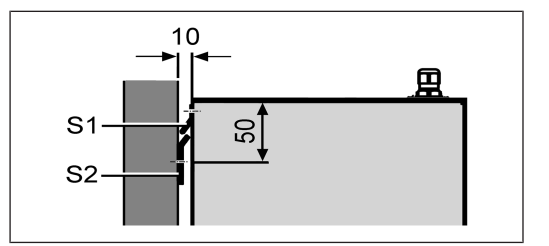

## S1 Geräteschiene, vormontiert

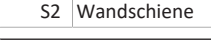

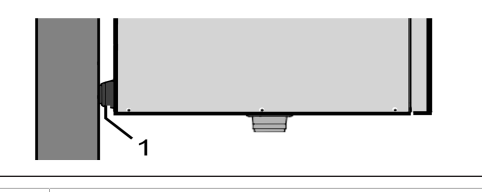

### 1 Gummipuffer

- 2. Wandschiene mit geeignetem Befestigungsmaterial (bauseitig) an die Wand montieren. Geräteschiene [S1] ist bereits vormontiert. Auf eine waagerechte Ausrichtung achten.
- 3. Lüftungsgerät in die Wandschiene einhängen. Geräteschiene und Wandschiene müssen sich komplett überdecken, das Gerät muss mit beiden Gummipuffern an der Wand anliegen.

#### **ACHTUNG Ohne Siphon saugt das Lüftungsgerät Fehlluft durch die Ablaufleitung an.**

Unbedingt einen Siphon installieren. Niemals mehrere Siphons hintereinander ohne Rohrtrennung einbauen.

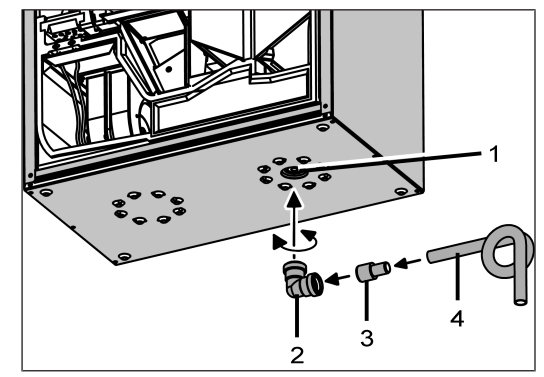

**Abb.:** Lüftungsgerät in Rechtsausführung, Linksausführung spiegelbildlich

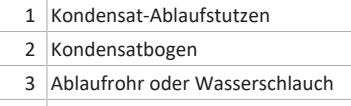

- 4 Reduzierstück (d=28mm auf d=19mm)
- 4. Stecken Sie unten am Lüftungsgerät den mitgelieferten Kondensatbogen auf den Kondensat-Ablaufstutzen auf. Der Kondensatbogen besitzt eine Muffe mit Lippendichtung und ist 360° drehbar.
- 5. Schließen Sie am Kondensatbogen ein Ø 28 mm Ablaufrohr oder einen ¾" Wasserschlauch fachgerecht an. Verwenden Sie zum Anschluss des Wasserschlauchs das mitgelieferte Reduzierstück.

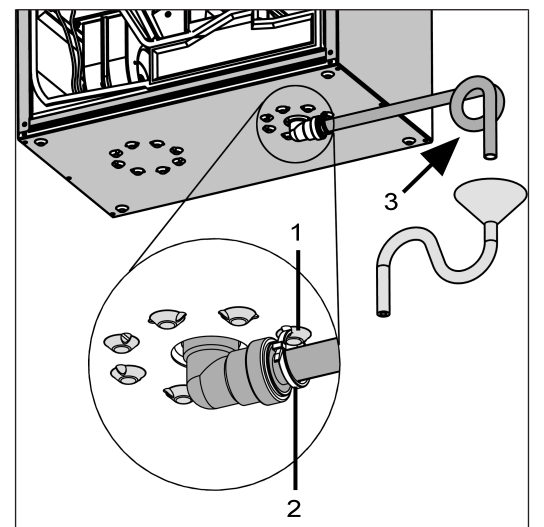

**Abb.:** Lüftungsgerät in Rechtsausführung, Linksausführung spiegelbildlich

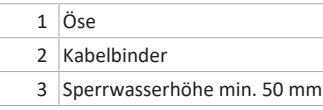

- 6. Sichern Sie den Kondensatbogen gegen Herausfallen. Bringen Sie dazu den mitgelieferten Kabelbinder am Kondensatbogen an und haken Sie den Kabelbinder an einer der Ösen ein.
- 7. Bei übermäßig hoher Feuchte im Aufstellraum den Ablauf und den Kondensatablaufstutzen dämmen, um Kondensat zu vermeiden.

**ACHTUNG Keimbefall möglich, falls Siphon ohne Tropftrichter, da keine Entkoppelung vom Abwassersystem.** Siphon benötigt min. 50 mm Sperrwasserhöhe. Kanalisationsseitig einen offenen Tropf-trichter mit einem weiteren Siphon installieren.

- 8. Siphon mit Tropftrichter und min. 50 mm Sperrwasserhöhe gemäß Abbildung anbringen.
- 9. Ablauf mit Wasser auffüllen, Dichtheit und Abfluss prüfen. Auch nach längeren Trockenperioden den Siphon mit Wasser auffüllen.
- 10. Frontabdeckung anbringen und mit den beiden Schnellspannverschlüssen sichern.

#### <span id="page-3-2"></span>**9.2 Luftkanäle/Dämmung**

Luftkanäle, Schutzgitter, Revisionsöffnungen etc. sind nach den Vorgaben der Planungsunterlagen des Planungsbüros auszuführen, zu installieren und zu dämmen.

Außen- und Fortluftanschlüsse sind diffusionsdicht zu dämmen, um Schwitzwasserbildung in bzw. an den Rohrleitungen zu vermeiden.

**Besonders im Übergangsbereich von MT-Rohren (wärmegedämmtes Lüftungsrohrsystem MAICOTherm) auf sonstige Luftleitungen oder Lüftungsgerätestutzen ist eine Nachisolierung erforderlich.**

#### <span id="page-3-3"></span>**9.3 Elektrischer Anschluss**

**ACHTUNG Gerätebeschädigung durch Kurzschluss bei Wassereintritt in Elektronikfach.**

Für korrekte, dichte Leitungszuführung durch die Kabeldurchführungen und Membran-Langlochtülle sorgen.

**ACHTUNG Verletzungsgefahr durch scharfe Kanten an Blech-/Gehäusedurchbrüchen oder im Elektronikfach.** Ggf. Schutzhandschuhe benutzen. Anschlussleitungen vorsichtig in das Gerät führen. Leitungen nicht beschädigen.

 **Der Elektronikeinschub lässt sich bei zu kurzen Anschlussleitungen nicht ganz herausziehen und am Gehäuse einhängen. Innerhalb des Lüftungsgerätes für genügend lange Anschlussleitungen sorgen.**

 **Eine feste Verdrahtung für den Netzanschluss ist vorgeschrieben. Die Netzleitung ist geräteintern bereits fertig verdrahtet und aus dem Gerät herausgeführt.**

**Elektronikeinheit mit Hauptplatine aus dem Lüftungsgerät nehmen und wie nachfolgend beschrieben einhängen.**

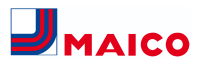

1. Die beiden Schnellspannverschlüsse lösen und die Frontabdeckung entfernen.

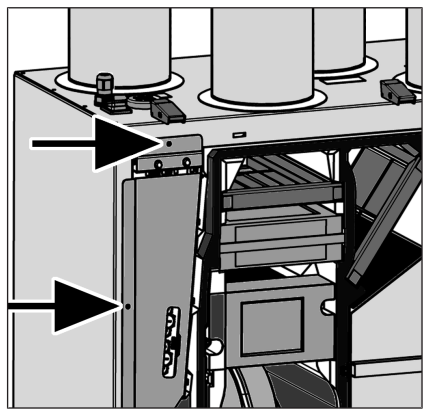

2. Beide Schrauben des Elektronikeinschubs lösen → Pfeile.

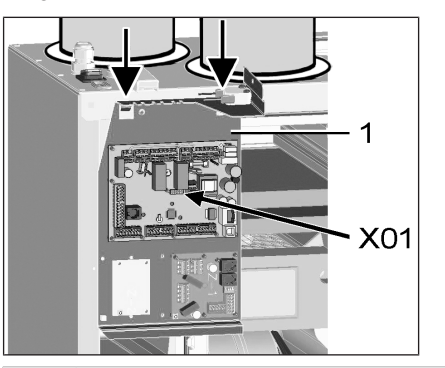

#### 1 Elektronikeinschub

- 3. Elektronikeinschub herausziehen und an beiden Aussparungen einhängen → Pfeile.
- 4. Optionale Zusatzplatine(n) ZP 1 und/oder ZP 2 auf den Steckplätzen installieren und mit beigefügten Anschlusskabeln anschließen. DIP-Schalter-Einstellungen prüfen und ggf. anpassen. Für elektrischen Anschluss und DIP-Schalter-Einstellungen → Montageanleitung des Zubehörs.
- 5. Optionales KNX- oder EnOcean-Steckmodul (K-SM bzw. E-SM) auf Steckplatz X01 der Hauptplatine stecken → Montageanleitung des Zubehörs.

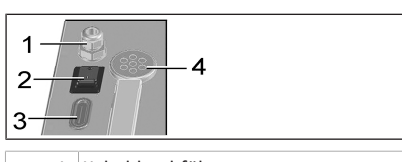

- 1 Kabeldurchführung
- 2 Hauptschalter
- 3 Kabeldurchführung
- 4 Membran-Langlochtülle
- 6. Anschlusskabel der Bedieneinheiten und Zusatzkomponenten durch Kabeldurchführung [3] oder [4] in das Lüftungsgerät führen. Dichtigkeit (IP-Schutz) sicherstellen.
- 7. Elektrischen Anschluss gemäß [Verdrahtungsplan](#page-24-0) [\[](#page-24-0)[}](#page-24-0) [25\]](#page-24-0) vornehmen. Für Anschlussvarianten der Zusatzkomponenten → Montageanleitung des Zubehörs.
- 8. Elektronikeinschub in Elektronikfach einsetzen und mit beiden Schrauben verschrauben.
- 9. Frontabdeckung einhängen und mit den beiden Schnellspannverschlüssen befestigen.
- 10.Hauptschalter auf Ein (Position I) stellen. Die LEDs an der **RLS 1 WR** schalten ein.
- 11. Funktionstest durchführen und Lüftungsgerät in Betrieb nehmen → [Inbetriebnahme \[](#page-6-5)[}](#page-6-5) [7\]](#page-6-5).
- 12. Bedieneinheit(en) installieren → [Verdrahtungspläne](#page-24-0) [\[](#page-24-0)[}](#page-24-0) [25\]](#page-24-0).

#### <span id="page-4-0"></span>**10 Montage der Bedieneinheit RLS 1 WR**

#### **Montagebedingung: Am Montageort der RLS 1 WR eine Unterputzdose installieren und die Anschlussleitung zuführen.**

- 1. Abdeckung der **RLS 1 WR** entfernen.
- 2. Anschlussleitung mit der **RLS 1 WR** verbinden → [Schaltbilder, Verdrahtungspläne \[](#page-24-0)[}](#page-24-0) [25\]](#page-24-0).
- 3. **RLS 1 WR** mit 2 Schrauben an der Unterputzdose befestigen.
- 4. Abdeckung der **RLS 1 WR** anbringen.

## <span id="page-4-1"></span>**11 Montage der Bedieneinheit RLS T2 WS**

#### <span id="page-4-2"></span>**11.1 Bedieneinheit RLS T2 WS nachrüsten**

**ACHTUNG Gerätebeschädigung bei falscher Verdrahtung.** Unbedingt die Beschriftung an der Bedieneinheit und der Steuerplatine beachten. Anschluss nur gemäß beiliegendem Verdrahtungsplan vornehmen.

 **Für die Touch-Bedieneinheit muss die Inbetriebnahmesoftware installiert werden. Für Download und weitere Informationen siehe Kapitel 1, Anleitungen, Software, Links, Videos.**

**Empfohlene Montageposition des Raumtemperaturfühlers (Geräteunterseite der RLS T2 WS)**

- Montagehöhe ca. 1,5 m
- Keine direkte Sonneneinstrahlung
- Nicht über Wärmequellen
- Nicht in Kaltluftströmungen (Türen, Fenster)

#### **Montagevorbereitungen bauseitig**

- 1. Unterputzdose am Montageort anbringen.
- 2. Anschlussleitungen an den Montageort verlegen. Zulässig: Geschirmte Steuerleitung, z. B. LIYY 4 x 0,34 mm².

#### **Bedieneinheit am Montageort anbringen**

- 3. Mitgelieferte Montageplatte auf Unterputzdose montieren.
- 4. Mitgelieferten Anschlussstecker elektrisch verdrahten.

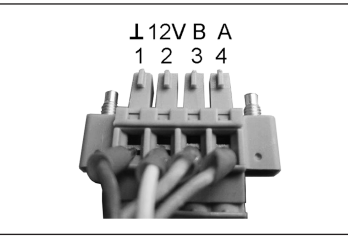

5. Bedieneinheit anbringen (Schritt  $(1)$  bis  $(3)$ )  $\rightarrow$  Verdrahtungspläne.

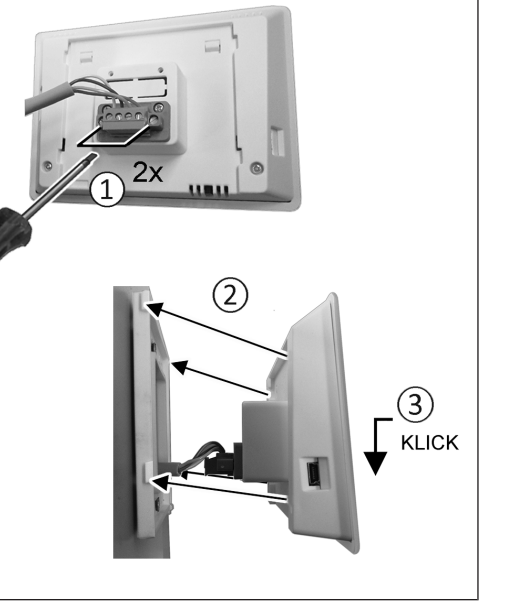

- 6. Anschlussstecker in Bedieneinheit einstecken und verschrauben.
- 7. Bedieneinheit auf Montageplatte aufstecken und einrasten.
- 8. Funktionen an der Bedieneinheit prüfen.

#### **Anschlussleitungen in das Lüftungsgerät führen und elektrisch verdrahten**

- 9. Frontabdeckung Lüftungsgerät entfernen → Decken-/ Wandmontage.
- 10. Schraube am Elektronikeinschub entfernen, den Elektronikeinschub aus dem Elektronikfach herausziehen und in der Sicherungsnut des Lüftungsgeräterahmens einhängen.

**ACHTUNG Der Elektronikeinschub lässt sich bei zu kurzen Anschlussleitungen nicht ganz herausziehen/einhängen.** Innerhalb des Lüftungsgerätes für genügend lange Anschlussleitungen sorgen.

#### **ACHTUNG Kurzschlussgefahr/Gerätebeschädigung bei Wassereintritt in Elektronikfach.**

Für korrekte, dichte Leitungszuführung durch die Kabeldurchführung sorgen.

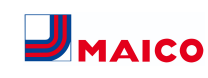

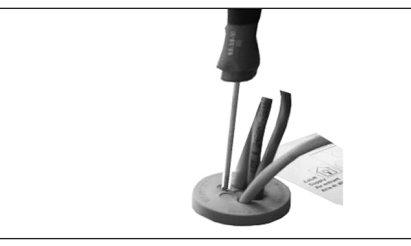

- 11. Kabeldurchführung fachgerecht durchstoßen.
- 12. Anschlussleitung durch Kabeldurchführung in das Lüftungsgerät führen.
- 13.Dichtigkeit prüfen und sicherstellen.

## **1 Anschlussleitung nur einzeln durch die Kabeldurchführung führen. Nicht benötigte Durchführungen müssen verschlossen bleiben.**

- 14. Leitungen gemäß Verdrahtungsplan des Lüftungsgerätes auf der Steuerplatine A2, Klemmenblock X11 (RS 485) elektrisch verdrahten  $\rightarrow$  Verdrahtungspläne.
- 15. Elektronikeinschub in das Elektronikfach schieben und festschrauben.
- 16. Frontabdeckung anbringen.
- 17.Netzsicherung einschalten, das Lüftungsgerät schaltet ein.
- 18. Mit der **Inbetriebnahmesoftware** den **Parameter Grundeinstellungen / Komfort-BDE** auf **RLS T2 WS** stellen (BDE = Bedieneinheit).
- 19. Einstellungen und Funktionen testen.

## <span id="page-5-0"></span>**11.2 RLS T2 WS austauschen Demontage (Schritte ① bis ④)**

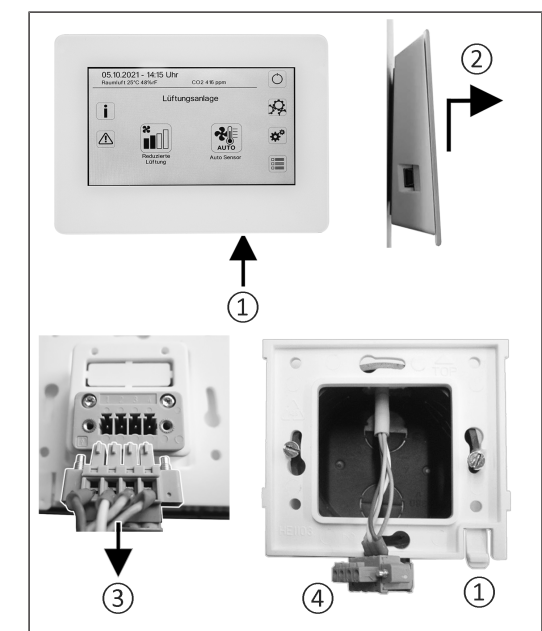

## **Montage (Schritte ① bis ③)**

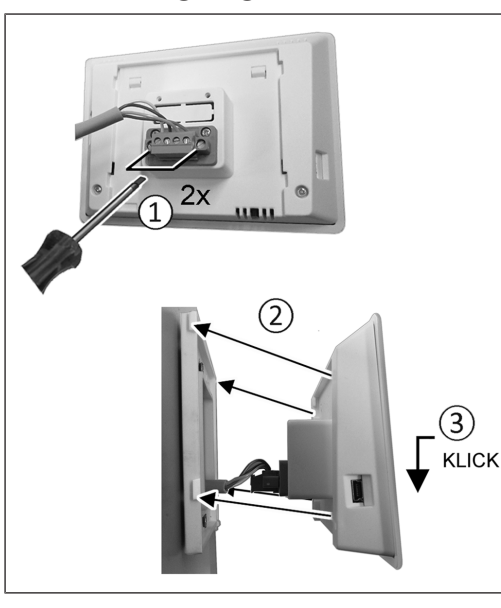

## <span id="page-5-1"></span>**12 RLS 1 WR: Bedienelemente, LEDs**

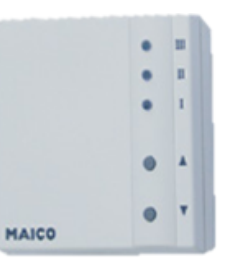

Mit der Bedieneinheit **RLS 1 WR** lassen sich die Lüftungsstufen manuell einstellen. LEDs zeigen die gewählte Lüftungsstufe, einen anstehenden Filterwechsel oder Störungen.

In **Lüftungsstufe II** (Nennlüftung) schaltet das Lüftungsgerät in die **Betriebsart Auto Sensor** (Einstellung durch Installateur veränderbar). Die Automatik sorgt für eine hygienisch einwandfreie Lüftung anhand der ermittelten Feuchtewerte (Kombisensor) und/oder Luftqualitätswerte (optionaler CO2-/VOC-Sensor).

#### **Lüftungsstufe I-III: Hochschalten mit Taste ▼, runterschalten mit Taste ▲.**

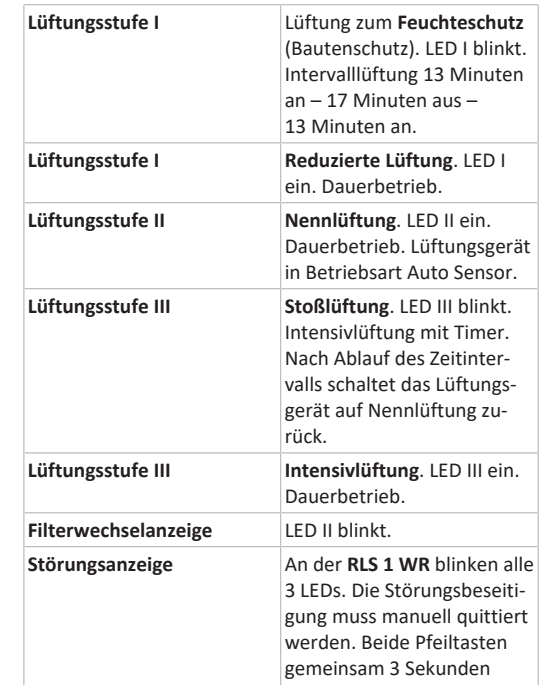

drücken. **RLS T2 WS:** Die Störung wird angezeigt. Störungsbeseitigung am Display quittieren. **RLS G1 WS:** Die Status LED leuchtet rot. Beide Lüftungsstufentasten gemeinsam 3 Sekunden drücken.

#### **Betriebsarten bei RLS 1 WR als Solo-Bedieneinheit**

Manuell, Auto Sensor oder Aus

**Auto Sensor-Funktion nur aktiv**

- bei **Nennlüftung** (Lüftungsstufe II),
- wenn **externe Sensoren angeschlossen** sind oder
- Parameter **Betrieb Kombisensor** auf **linear** gestellt ist.

**Aus-Funktion** mit Parameter **Einfach-BDE Blockierung Aus** deaktivierbar (Einfach-BDE = Bedieneinheit RLS 1 WR).

#### **Betriebsarten bei Verwendung mehrerer RLS 1 WR/EnOcean-Taster oder bei Kombinationen mit einer Touch-Bedieneinheit**

Manuell, Auto Zeit, Auto Sensor, ECO-Betrieb Zuluft, ECO-Betrieb Abluft oder Aus

- Die Betriebsart ist über die Touch-Bedieneinheit, APP oder dem WebTool vorgegeben.
- Eine **Lüftungsstufen-Verstellung** ist **zeitbegrenzt** möglich.
- **Aus-Funktion** mit Parameter **Einfach-BDE Blockierung Aus** deaktivierbar (Einfach-BDE = Bedieneinheit RLS 1 WR).

 **Für Geräte-Standby an der Bedieneinheit die Lüftungsstufe 0 = Aus wählen.**

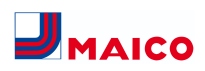

## <span id="page-6-0"></span>**13 RLS T2 WS: Bedienelemente, Anzeigen, Funktionen**

Touchscreen-Bedieneinheit **RLS T2 WS** für Lüftungsgeräte mit  $\frac{60}{4}$ <sup>one</sup>-**Regelung**. Funktionsumfang an der RLS T2 WS wie nachfolgend beschrieben.

### <span id="page-6-1"></span>**13.1 Grundanzeige/Startbildschirm**

**1** Startbildschirm ab Werk aktiviert. Dieser ist mit **der Inbetriebnahmesoftware deaktivierbar.**

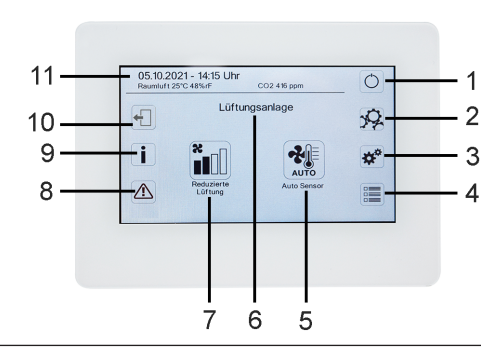

- 1 Hauptschalter
- 2 Systemeinstellungen
- 3 Geräteeinstellungen
- 4 Geräteabfrage
- 5 Aktuelle Betriebsart/ Auswahl der Betriebsart
- 6 Geräteschnellauswahl (bei mehreren Geräten)
- 7 Aktuelle Lüftungsstufe/ Auswahl Lüftungsstufe
- 8 Aktuelle Störmeldungen
- 9 Aktuelle Hinweise
- 10 Abmelden (Logout)
- 11 Datum, Uhrzeit, Raumtemperatur, CO2-Wert des aktuellen Gerätes

## <span id="page-6-2"></span>**13.2 Hauptmenü Abfrage**

Zur Abfrage von aktuellen Gerätewerten wie Temperaturund Feuchtemesswerte, Gerätezustände oder Störmeldungen.

### <span id="page-6-3"></span>**13.3 Auswahl Betriebsart**

Stellen Sie mit der Betriebsart die grundsätzliche Funktionsweise des Lüftungsgerätes ein.

**Betriebsart: Auto Zeit**

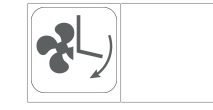

Funktionsweise: aktiviert das Regelzeitprogramm/Ferienzeitprogramm.

#### **Betriebsart: Auto Sensor**

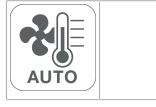

Funktionsweise: Automatikbetrieb mit Sensorregelung.

#### **Betriebsart: Manuell**

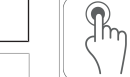

Funktionsweise: Manueller Modus.

## **Betriebsart: Eco-Betrieb Zuluft**

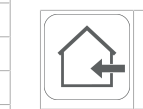

Funktionsweise: Stromsparender Sommerbetrieb mit Zuluftventilator.

## **Betriebsart: Eco-Betrieb Abluft**

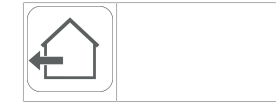

Funktionsweise: Stromsparender Sommerbetrieb mit Abluftventilator.

#### **Betriebsart: Aus**

**Aus** 

**Funktionsweise:** Standby-Modus (Ventilatoren Aus). Wählen Sie zwischen den **Automatik-Betriebsarten** Auto Zeit, Auto Sensor und den **manuellen Betriebsarten** Manuell, Eco-Betrieb Zuluft, Eco-Betrieb Abluft und Aus.

### <span id="page-6-4"></span>**13.4 Kurzwahl Lüftungsstufe**

Aktiviert die Lüftungsstufe. Die Einstellung ist in einer manuellen Betriebsart möglich.

#### **Lüftungsstufe: Lüftung zum Feuchteschutz**

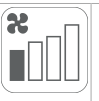

Funktionweise: Intervallbetrieb, ca. 43 % der reduzierten Lüftung (nach DIN 1946-6).

#### **Lüftungsstufe: Lüftungsstufe 1**

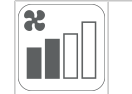

Funktionsweise: Dauerbetrieb mit Reduzierter Lüftung RL

#### **Lüftungsstufe: Lüftungsstufe 2**

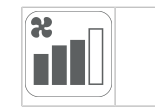

Funktionsweise: Nennlüftung NL

#### **Lüftungsstufe: Stoßlüftung**

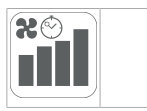

Funktionsweise: Zeitbegrenzte Intensivlüftung IL (mit Timer).

#### **Lüftungsstufe: Lüftungsstufe 3**

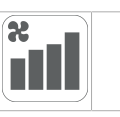

Funktionsweise: Intensivlüftung IL

## <span id="page-6-5"></span>**14 Inbetriebnahme**

Das Lüftungsgerät lässt sich mit der **Inbetriebnahmesoftware** (Windows) oder mit der optionalen Touch-Bedieneinheit **RLS T2 WS** in Betrieb nehmen.

#### **Voraussetzungen**

- Gebäude ist bezugsfertig
- alle Anschlussleitungen sind korrekt angebracht und festsitzend
- alle Zu- und Abluftventile sind montiert und geöffnet
- die Lüftungsleitungen sind gedämmt
- alle Fort- und Außenlufthauben sind montiert
- alle Klappen sind geöffnet
- alle Schutzmaterialien sind entfernt (z. B. von bauseitigen Filtern)
- das Lüftungsgerät ist korrekt am Stromnetz angeschlossen und die Leitungsdurchführungen sind dicht
- die DIP-Schalter von installierten, optionalen Zusatzplatinen sind passend zur Anwendung eingestellt → Zubehöranleitung.

## <span id="page-6-6"></span>**14.1 Inbetriebnahmesoftware**

In der Installateurebene der Inbetriebnahmesoftware (Windows) können Fachinstallateure der Lüftungstechnik das Lüftungsgerät konfigurieren und einregulieren. Download der Inbetriebnahmesoftware auf PC/Notebook wie nachfolgend beschrieben.

#### **Systemanforderungen**

- PC mit Windows-Betriebssystem und Internetzugriff (möglicherweise gebührenpflichtig).
- Nicht für andere Betriebssysteme zugelassen.
- PC-Mindestanforderungen: Windows Vista® SP2 inkl. Microsoft .Net Framework 4.5®, Prozessor mit 1 GHz, 2 GB RAM, 3 GB freier Festplattenspeicher, USB 2.0, LAN-100 MBit/Sek.

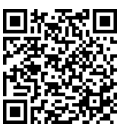

- 1. QR-Code scannen. Alternativ → [www.maico-ventila](http://www.maico-ventilatoren.com)toren com wählen.
- 2. Inbetriebnahmesoftware auf PC/Notebook downloaden.

#### <span id="page-7-0"></span>**14.2 USB-Anschluss**

#### **ACHTUNG Gerätebeschädigung durch Kurzschluss bei Wassereintritt in Elektronikfach.**

Für korrekte, dichte Leitungszuführung durch die Kabeldurchführungen und Membran-Langlochtülle sorgen.

#### <span id="page-7-1"></span>**14.2.1 WS 170-Anschlussvariante 1: USB-Anschluss außenseitig**

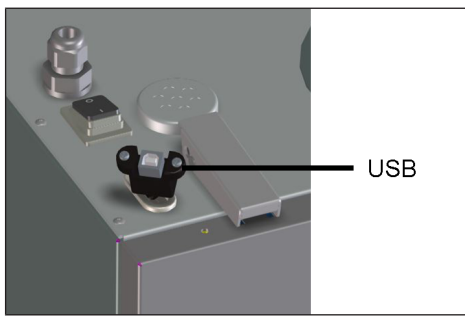

1. PC/Notebook an der USB-Schnittstelle mit dem Lüftungsgerät verbinden.

## <span id="page-7-2"></span>**14.2.2 WS 170-Anschlussvariante 2: USB-Anschluss direkt auf Platine**

- 1. Lüftungsgerät ausschalten, allpolig vom Netz trennen und ein Warnschild anbringen.
- 2. Beide Schnellspannverschlüsse lösen und die Frontabdeckung abnehmen.
- 3. Beide Schrauben am Elektronikeinschub lösen und Elektronikeinschub herausziehen.

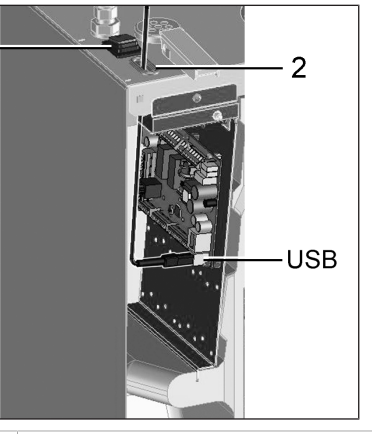

#### 1 Hauptschalter

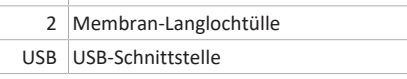

- 4. USB-Kabel durch die Membran-Langlochtülle in das Lüftungsgerät führen.
- 5. PC/Notebook an der USB-Schnittstelle mit dem Lüftungsgerät verbinden. Für USB-Schnittstelle → [Schalt](#page-24-0)[bilder, Verdrahtungspläne \[](#page-24-0)[}](#page-24-0) [25\]](#page-24-0).
- 6. Elektronikeinschub einschieben und mit den beiden Schrauben befestigen.
- 7. Frontabdeckung anbringen und mit den Schnellspannverschlüssen sichern.
- 8. Netzsicherung einschalten und Lüftungsgerät mit Hauptschalter einschalten.
- 9. **Inbetriebnahmesoftware aufrufen.** Verbindung per USB wählen. Der Startbildschirm erscheint.
- 10. Lüftungsgerät gemäß den Einstellvorgaben des Planungsbüros einstellen. Um in die Installateur-Ebene zu gelangen, unter Einstellungen/Installateur das Ihnen mitgeteilte Passwort eingeben → Installateur.
- 11.Nach der Erstinbetriebnahme unbedingt ein Inbetriebnahmeprotokoll speichern.
- 12.USB-Kabel entfernen. Dabei in umgekehrter Reihenfolge wie zuvor beschrieben vorgehen.

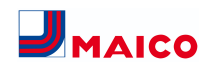

## **WS 170 Installation, Commissioning and Maintenance Instructions**

### **Instructions, software, links**

The **installation, commissioning and maintenance instructions** contain important information on the **installation**, **adjustment, commissioning** and **maintenance of** the ventilation unit.

Read the extended Internet version of these installation, commissioning and maintenance instructions if you need additional installation, commissioning and maintenance information, e.g.

- RLS T2 WS/commissioning software
- Special functions
- Plug-in modules
- Cleaning/maintenance
- Fault rectification
- Spare parts
- Dismantling and disposal
- Wiring diagrams and plans
- Product data

For Internet version → www.maico-ventilatoren.com.

The **Safety instructions** supplement contains important information for the **operator** and **specialist installer**. **Read it carefully and completely**, before operating, setting, opening the ventilation unit or making changes to the ventilation system. Follow the instructions.

The **quick start guide** contains essential information on the setting options on the **RLS 1 WRcontrol unit** such as setting the operating modes/ventilation levels, what to do in the event of a malfunction and how to change the filter.

**The operating instructions** in the Internet ( $\rightarrow$ www.maico-ventilatoren.com) **contain** detailed information on operation, settings, registration with the **AIRI** smartphone app or the AIRI<sup>@home</sup> web tool and troubleshooting.

**1** Assemblies/components in the instructions are **not shown in their actual colours. Colours are used to identify associated assemblies/components.**

**Additional software**

**Commissioning software** for configuring and adjusting the ventilation unit → chapter Commissioning or www.maicoventilatoren.com

## **QR codes for direct access**

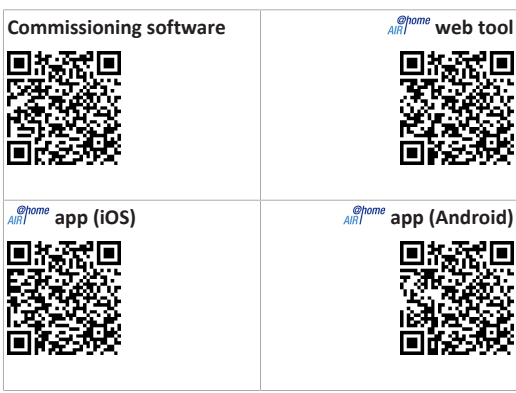

#### **Table of contents**

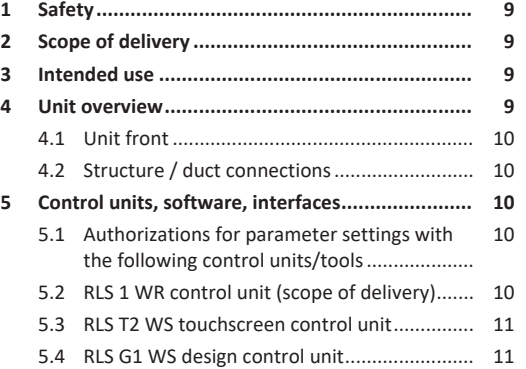

- [5.5](#page-10-2) [Further operating and setting options for](#page-10-2) [users and specialist installers](#page-10-2) .......................... [11](#page-10-2)
- [5.6](#page-10-3) [RLS 1 WR operating modes with single con-](#page-10-3)[11](#page-10-3) [trol unit \(Solo\).................................................](#page-10-3)
- [5.7](#page-10-4) [Functions RLS 1 WR and EnOcean button in](#page-10-4) [combination with RLS T1 WS, RLS T2 WS or](#page-10-4) [RLS G1 WS.......................................................](#page-10-4) [11](#page-10-4)
- [5.8](#page-10-5) [Additional circuit boards, switching con](#page-10-5)[tacts, sensors, plug-in modules, interfaces.....](#page-10-5) [11](#page-10-5)
- **[6](#page-10-6) Technical data [.....................................................](#page-10-6) [11](#page-10-6) [7](#page-10-7) Transport [............................................................](#page-10-7) [11](#page-10-7)**
- **[8](#page-10-8) [Installation location, operating conditions...........](#page-10-8) [11](#page-10-8) [9](#page-11-0) [Unit installation, electrical connection.................](#page-11-0) [12](#page-11-0)** [9.1](#page-11-1) [Wall installation..............................................](#page-11-1) [12](#page-11-1)
- [9.2](#page-11-2) Air ducts/insulation [........................................](#page-11-2) [12](#page-11-2)

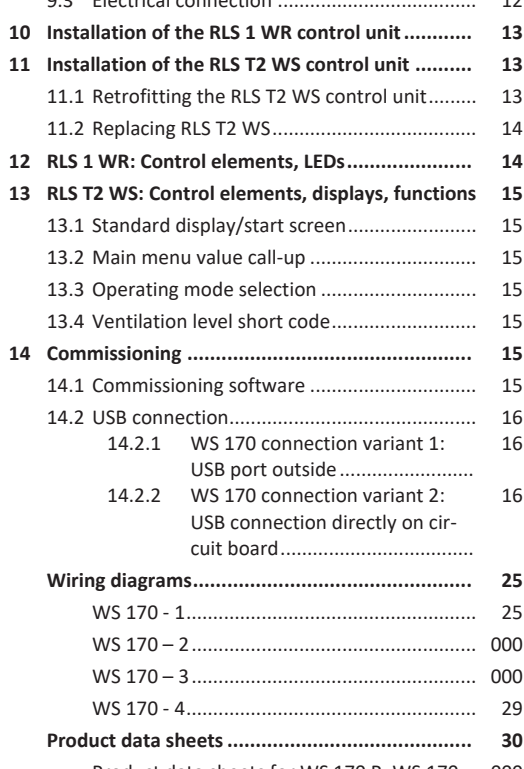

[9.3](#page-11-3) Electrical connection [.....................................](#page-11-3) [12](#page-11-3)

Product data sheets for WS 170 R, WS 170 L, WS 170 KR, WS 170 KL ............. 000 Product data sheets for WS 170 RET, WS 170 LET, WS 170 KRET, WS 170 KLET............. 000 Product data sheets for WS 170 KBRET, WS 000 170 KBLET ......................................................

## <span id="page-8-0"></span>**1 Safety**

- Read **these instructions** and the **enclosed safety instructions** carefully and completely before installation.
- Follow the instructions.
- Pass these instructions on to the owner/operating company for safekeeping.

**EXECUTE:** Safety devices are designed for your protection **and must not be bypassed or tampered with.**

## <span id="page-8-1"></span>**2 Scope of delivery**

**WS 170** ventilation unit, **RLS 1 WR** control unit, wall bracket, condensate drain set (condensate bend with reducer, cable tie), **safety instructions** supplement, **quick start guide** and these **installation and commissioning instructions**.

### <span id="page-8-2"></span>**3 Intended use**

This ventilation unit with heat recovery is used for controlled ventilation of apartments, offices or similar rooms. The ventilation unit is only intended for domestic use and similar purposes. No other or additional use is intended.

## <span id="page-8-3"></span>**4 Unit overview**

#### **Unit types**

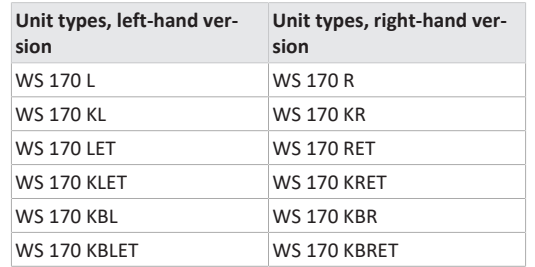

**K** = Preheating register

- $B = Bypass$
- **ET** = Enthalpy heat exchanger
- **L** = Left-hand version
- R = Right-hand version

<span id="page-9-3"></span><span id="page-9-2"></span>**Changing Querying**

**parameters**

X

X

X

X

**parameters**

 $X^1$ 

 $\mathsf{X}^1$ 

 $X^1$ 

 $X^1$ 

<span id="page-9-1"></span><span id="page-9-0"></span>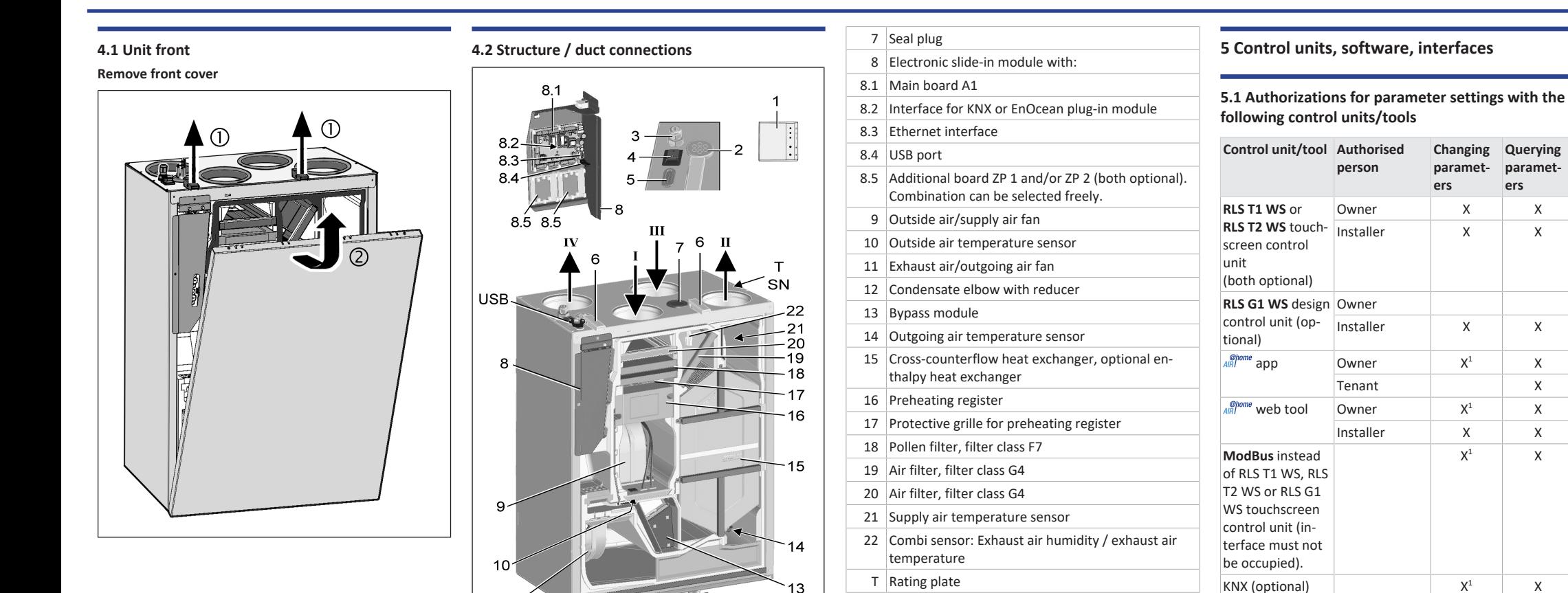

 $12$ 

SN Serial number

USB USB connection on the outside

**Fig.:** WS 170 KBR/KBRET in right-hand version. WS 170 KBL/KBLET in left-hand version, mirror image.

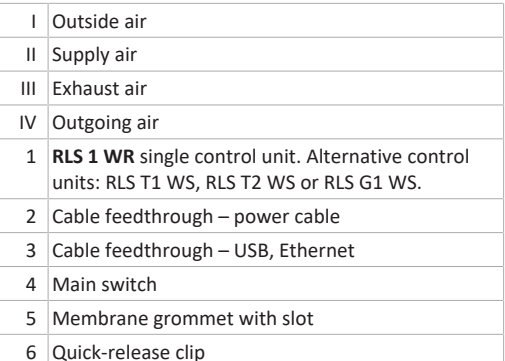

1) Changes only possible to a limited extent.

#### <span id="page-9-4"></span>**5.2 RLS 1 WR control unit (scope of delivery)**

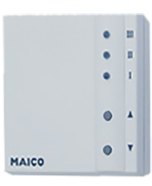

With functions **on/off**, **4 ventilation levels**, **filter change** and **fault indicator**. The **RLS 1 WR** can be combined with up to **4 further RLS 1 WR, connected in parallel** → Operation with RLS 1 WR. **Auto sensor operation** only possible when using a **single RLS 1 WR**.

 $11$ 

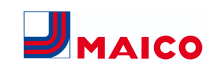

## <span id="page-10-0"></span>**5.3 RLS T2 WS touchscreen control unit**

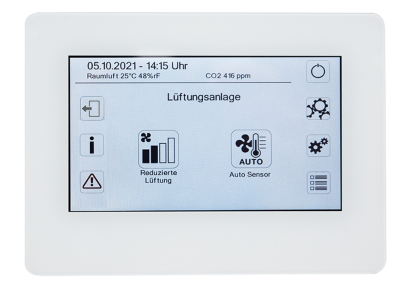

**RLS T2 WS functions (touchscreen control unit):** Manual, Auto time, Auto sensor, ECO mode supply air, ECO mode exhaust air, On/Off, Filter change and Fault display.

The **RLS T2 WS** can be combined with up to **5 RLS 1 WR**, with a reduced range of functions. Reduced range of functions **RLS 1 WR** = no operating modes selectable, ventilation runs for a limited time, no device off/standby.

## <span id="page-10-1"></span>**5.4 RLS G1 WS design control unit**

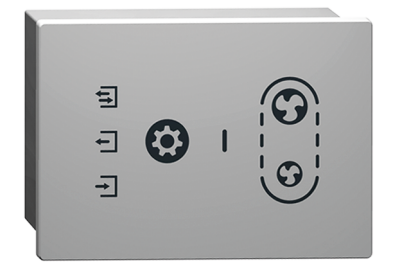

**RLS G1 WS functions (touchscreen control unit):** 5 ventilation levels, Auto time, ECO supply air, ECO exhaust air, On/ Off, Filter change and Fault display. Operating mode Auto Sensor indirectly available via Auto Time setting.

The **RLS G1 WS** can be combined with up to **5 further RLS 1 WR**, with a reduced range of functions. Reduced range of functions on **RLS 1 WR** = no operating modes selectable, ventilation runs for a limited time, no unit off/ standby.

## <span id="page-10-2"></span>**5.5 Further operating and setting options for users and specialist installers**

- Free  $\frac{\phi_{\text{home}}}{AB}$  app (iOS/Android smartphone app)
- *AIRI* web tool (PC software for operating or setting up the ventilation unit, download from the Internet)

**1** With the web tool, a registered owner can activ**ate authorisations for tenants or specialist installers so that they have special setting options for the ventilation unit on the Internet.**

<span id="page-10-3"></span>**5.6 RLS 1 WR operating modes with single control unit (Solo)**

- **Manual operating mode**
- **Auto sensor operating mode:** Function only active for nominal ventilation (ventilation level II) if external sensors are connected or the **Combi sensor operation parameter is set to linear** → CO2-/VOC-/Rel. Humidity limit value min./max..
- **Operating mode Off:** Function can be deactivated with **Single control unit Blocking off** parameter (single control unit = RLS 1 WR control unit).

<span id="page-10-4"></span>**5.7 Functions RLS 1 WR and EnOcean button in combination with RLS T1 WS, RLS T2 WS or RLS G1 WS**

**Operating modes selectable with the RLS T1 WS, RLS T2 WS or RLS G1 WS:** Manual, Auto time, Auto sensor, ECO mode supply air, ECO mode exhaust air and Off.

- **Operating mode:** The operating mode selected on the touchscreen control unit **cannot** be changed with the RLS 1 WR.
- **Ventilation level:** The change of the ventilation level made at an **RLS 1 WR** or with an **EnOcean button** runs **for a limited time**. The ventilation unit then switches back to the ventilation level selected on the touchscreen control unit.

**The Off function can be deactivated with the Single control unit Blocking off parameter (single control unit = control unit RLS 1 WR).**

<span id="page-10-5"></span>**5.8 Additional circuit boards, switching contacts, sensors, plug-in modules, interfaces ZP 1 and ZP 2 additional circuit boards (both optional),**

**combination can be selected freely**

**ZP 1** controls a brine CP (brine EHE controlled/uncontrolled) OR supplementary heating (electric, hydraulic, etc.) OR 3-way air shutter of an earth-air heat exchanger OR zone control.

**ZP 2** is used for filter monitoring with differential pressure sensor (instead of timer) OR for controlling a pressure-constant operation (instead of volumetric flow constancy).

**E-SM EnOcean plug-in module (optional):** For connection of EnOcean wireless components.

**K-SM KNX plug-in module (optional):** For connection to a KNX bus system.

#### **ModBus interface (selectable with commissioning software)**

Modbus interface (TCP/IP and RTU) integrated in the ventilation unit, enables integration in the building control system. Parameterisation with the commissioning software. Up to 5 further **RLS 1 WR** permitted.

ModBus for TCP/IP generally selectable. For RTU, the Mod-Bus can only be selected if **no RLS T2 WS** or **RLS G1 WS** is connected (interface must not be occupied).

## **External sensors (optional)**

**Humidity sensor, CO2 sensor or VOC sensor.** External sensors require a 0-10 V output and a linear characteristic curve. Standard connection of sensor 1 and 2 at terminal block X12/sensors at 24 VDC.

If **no RLS 1 WR** is connected, the connections on terminal block X13/RLS can be used for 2 additional sensors (sensor 3 and 4, each 12 VDC). For a 24 VDC power supply to sensors 3 and 4, the voltage can be tapped at the terminals of sensors 1 and 2 (double assignment).

#### **Home network (Loxone) to Modbus**

Loxone building control system can be connected to the Modbus interface (TCP/IP and RTU) integrated in the ventilation unit. Parameterisation with commissioning software.

ModBus for TCP/IP generally selectable. For RTU, the Mod-Bus can only be selected if **no RLS T2 WS** or **RLS G1 WS** is connected (interface must not be occupied).

## <span id="page-10-6"></span>**6 Technical data**

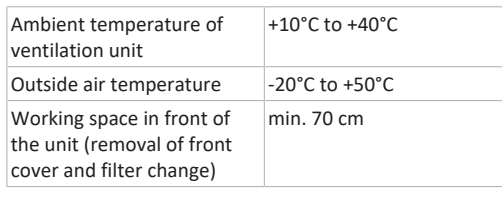

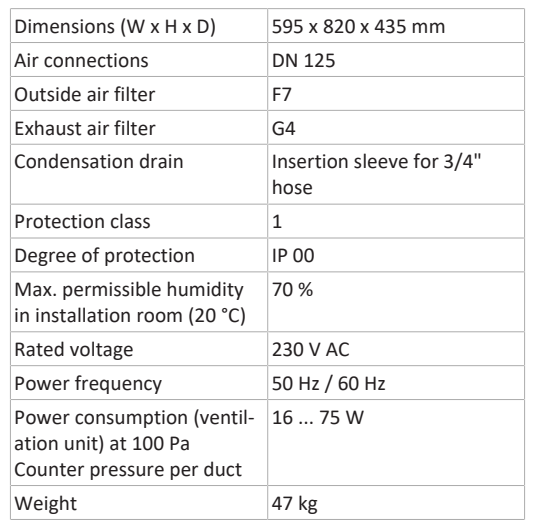

For more technical data  $\rightarrow$  rating plate.

## <span id="page-10-7"></span>**7 Transport**

Observe safety instructions for transport  $\rightarrow$  supplementary sheet Safety instructions

## <span id="page-10-8"></span>**8 Installation location, operating conditions**

- For these ventilation units, a permanent installation in dry indoor spaces is prescribed, for example in a utility room.
- Complete all on-site work before installation. The ventilation unit cannot be moved once the duct has been connected.
- The ventilation unit is designed for wall installation (vertical installation position) on a wall with sufficient loadbearing capacity (min. 200 kg/m<sup>3</sup>).
- A flat, hard wall surface is mandatory. This avoids vibration noise.
- Fit a siphon, pointing downwards by at least 2 %, and open drip funnel for condensate drainage.
- Installation is also permitted on a suitable socket/frame with sufficient space for the condensate drain.
- Allow free space under the ventilation unit for condensate drainage and an open drip funnel.
- Use supplied wall bracket with pre-mounted rubber pads.

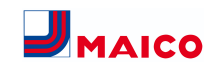

- The front cover must be removable at all times. Free access is important for cleaning and maintenance work: Working space in front of the unit of at least 70 cm.
- Note the space needed for additional components.
- Only use accessories and spare parts approved by the manufacturer.
- Select installation position so as to avoid contamination and draughts.
- Select the installation location and model for the ventilation unit so that noise emissions are kept to a minimum. If possible, avoid sound bridges with the structure by observing sufficient distance from other façade elements.

### <span id="page-11-0"></span>**9 Unit installation, electrical connection**

The power cable is already wired inside the unit and led out of the ventilation unit. The control cable of the **RLS 1 WR** control unit (alternatively **RLS T2 WS**) is led into the ventilation unit and wired on the main board of the electronic slide-in module.

**1.** Observe the Safety instructions supplement.

 **When working at heights, use suitable ladders/ climbing aids and ensure that they are stable. Work in pairs and make sure that you are standing securely and that no one is underneath the unit.**

**CAUTION Risk of injury if the ventilation unit or front cover falls down.**

Ensure that the ventilation unit and the front cover are fastened properly. Observe accident prevention requirements.

#### <span id="page-11-1"></span>**9.1 Wall installation**

**1** Condensation is produced during heat recovery **and has to be removed correctly via the condensation drain.**

**Fille Functional impairment due to condensate if the ventilation unit is not aligned. The ventilation unit must be installed horizontally so that the condensate can drain off unhindered.**

1. Loosen the two quick-release locks and remove the front cover.

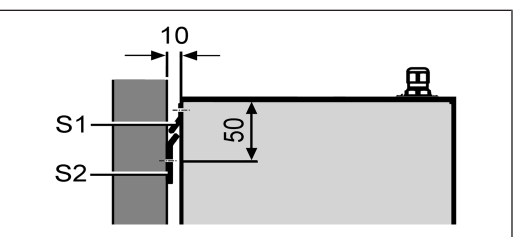

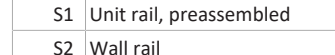

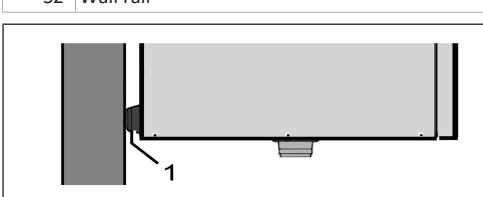

#### 1 Rubber pads

- 2. Mount the wall rail (provided by customer) on the wall with appropriate mounting material. Unit rail [S1] is pre-installed. Make sure it is horizontal.
- 3. Hang the ventilation unit in the wall rail. The unit rail and wall rail must cover one another completely, the unit must make contact with both rubber pads on the wall.

#### **NOTICE Without a siphon, the ventilation unit will draw in infiltration air through the drain pipe.**

Be sure to install a siphon. Never install several siphons one after another without a pipe separator.

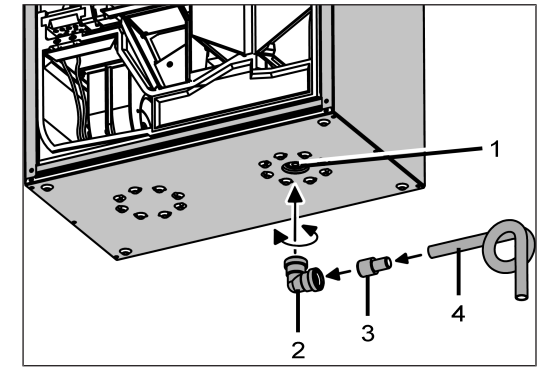

**Fig.:** Right-hand version of ventilation unit, left-hand version is mirror image

1 Condensate discharge outlet

- 2 Condensate elbow
- 3 Drain pipe or water hose
- 4 Reducer (d=28mm to d=19mm)
- 4. Attach the supplied condensate elbow to the condensate discharge outlet on the bottom of the ventilation unit. The condensate elbow has a sleeve with a lip seal and can be rotated 360°.
- 5. Properly connect a Ø 28 mm drain pipe or a  $\frac{3}{4}$ " water hose to the condensate elbow. To connect the water hose, use the supplied reducer.

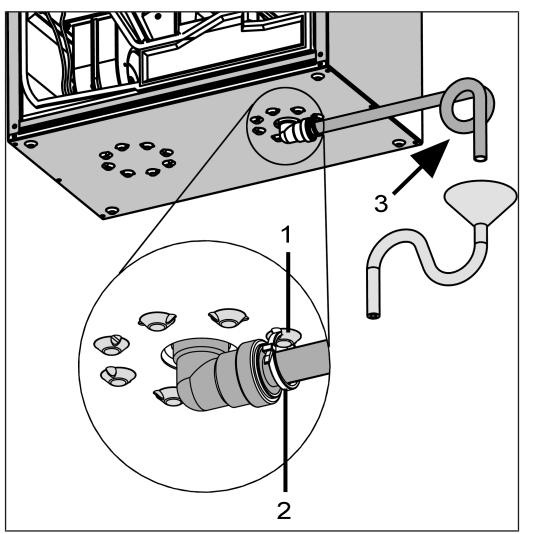

**Fig.:** Right-hand version of ventilation unit, left-hand version is mirror image

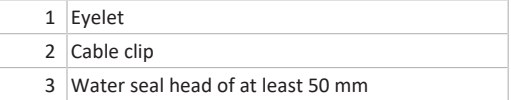

- 6. Secure the condensate elbow to prevent it falling out. To do this, attach the supplied cable tie to the condensate elbow and hook the cable tie onto one of the eyes.
- 7. If the humidity level in the installation room is disproportionately high, insulate the drain and condensate drain connector to avoid condensate.

**NOTICE Germ build-up possible if siphon is without drip funnel, as there is no decoupling from the wastewater system.**

Siphon needs water seal head of at least 50 mm. Install an open drip funnel with another siphon at the drain system side.

- 8. Fit siphon with drip funnel and water seal head of at least 50 mm as shown.
- 9. Fill drain with water, check seal integrity and drainage. Fill the siphon up with water after long dry periods too.
- 10. Fit front cover and secure with the two quick-release clips.

#### <span id="page-11-2"></span>**9.2 Air ducts/insulation**

Air ducts, protective grilles, inspection openings etc. must be installed and insulated according to the requirements of the planning office's planning documents.

Outside and outgoing air connections must be insulated diffusion-tight, to avoid condensation in or on the pipes.

**Particularly in the transition area, from MT ducts (thermally insulated MAICOTherm ventilation duct system) to other air ducts or ventilation unit sockets, re-insulation is required.**

#### <span id="page-11-3"></span>**9.3 Electrical connection**

**NOTICE Damage to the unit due to a short circuit if water enters the electronics compartment.**

Ensure correct, tight line feedthrough through the cable feedthrough and membrane grommet with slot.

**NOTICE Danger of injury due to sharp edges on sheet metal/break-outs in the housing or in the electronics compartment.**

Wear protective gloves if necessary. Carefully guide connecting cables into unit. Do not damage cables.

**1** If the connecting cables are too short, the elec**tronic slide-in module cannot be fully pulled out and fitted on the housing. Ensure connection cables of a sufficient length inside the ventilation unit.**

**EXECUTE:** A fixed wiring for the mains connection is man**datory. The power cable is already wired inside the unit and led out of the unit.**

**Take electronic unit with main board out of ventilation unit and attach as described below.**

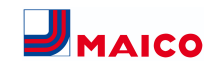

#### 1. Loosen the two quick-release locks and remove the front cover.

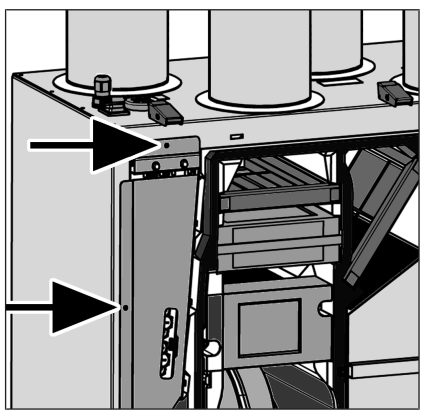

2. Loosen both screws of the electronic slide-in module  $\rightarrow$ arrows.

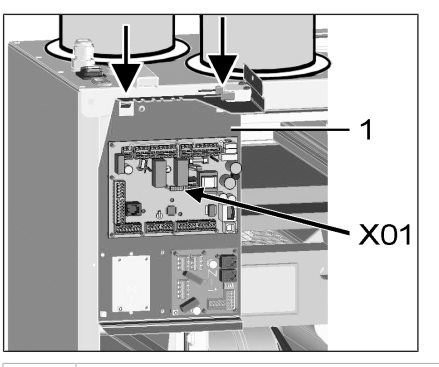

- 1 Electronic slide-in module
- 3. Pull out the electronic slide-in module and hook it into both recesses  $\rightarrow$  arrows.
- 4. Install optional additional circuit board(s) ZP 1 and/or ZP 2 in the slots and connect with the provided connection cables. Check DIP switch settings and adjust if necessary. For electrical connection and DIP switch settings  $\rightarrow$  installation instructions of the accessories.
- 5. Plug optional KNX or EnOcean plug-in module (K-SM or E-SM) into slot X01 of the main board  $\rightarrow$  installation instructions of the accessories.

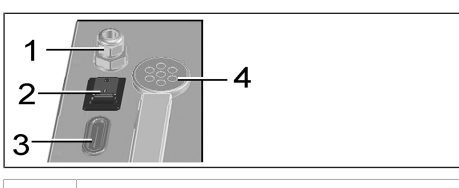

1 Cable feedthrough

- 2 Main switch
- 3 Cable feedthrough
- 4 Membrane grommet with slot
- 6. Guide connection cables of the control units and additional components through cable feedthroughs [3] or [4] into ventilation unit. Ensure seal integrity (IP protection).
- 7. Make electrical connections according to [wiring dia](#page-24-2)[gram \[](#page-24-2)[}](#page-24-2) [25\]](#page-24-2). For connection variants of the additional  $components \rightarrow installation$  installation instructions of the accessories.
- 8. Insert the electronic slide-in module into the electronics compartment and screw it in place with both screws.
- 9. Attach front cover and secure with both quick-release clips.
- 10. Set the main switch to On (position I). The LEDs on the **RLS 1 WR** switch on.
- 11. Carry out a function test and put the ventilation unit into operation  $\rightarrow$  [Commissioning \[](#page-14-5) $)$  [15\]](#page-14-5).
- 12. Install control unit(s)  $\rightarrow$  [Wiring diagrams \[](#page-24-2) $▶$  [25\]](#page-24-2).

<span id="page-12-0"></span>**10 Installation of the RLS 1 WR control unit**

 **Installation conditions: Install a flush-mounted box at the installation location of the RLS 1 WR and guide in the connection cable.**

- 1. Remove cover of the **RLS 1 WR**.
- 2. Connect the connection cable to the **RLS 1 WR**  $\rightarrow$  [Wir](#page-24-2)[ing diagrams \[](#page-24-2)[}](#page-24-2) [25\]](#page-24-2).
- 3. Use 2 screws to secure the **RLS 1 WR** to the flushmounted box.
- 4. Fit cover of the **RLS 1 WR**.

## <span id="page-12-1"></span>**11 Installation of the RLS T2 WS control unit**

## <span id="page-12-2"></span>**11.1 Retrofitting the RLS T2 WS control unit**

**NOTICE Incorrect wiring will result in unit damage.** Be sure to note the writing on the control unit and control circuit board. Only connect as shown in the enclosed wiring plan.

**The commissioning software must be installed for the touchscreen control unit. For download and further information see Chapter 1, Instructions, Software, Links, Videos.**

**Recommended installation position of the room temperature sensor (bottom side of the RLS T2 WS)**

- Installation height approx. 1.5 m
- Not in direct sunlight
- Not above sources of heat
- Not in cold draughts (doors, windows)

#### **Preparations for installation, to be made by customer**

- 1. Flush-mounted box at installation location.
- 2. Route connection cables at installation location. Permitted: Shielded control cable, e.g. LIYY 4 x 0.34 mm².

#### **Fitting control unit at installation location**

- 3. Fit supplied mounting plate on flush-mounted box.
- 4. Wire supplied connector plug.

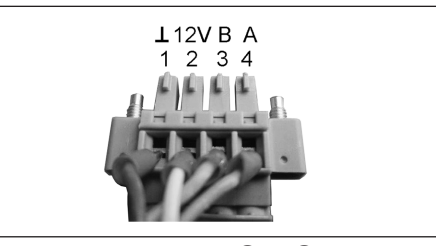

5. Attach the control unit (steps  $(1)$  to  $(3)$ )  $\rightarrow$  Wiring diagrams.

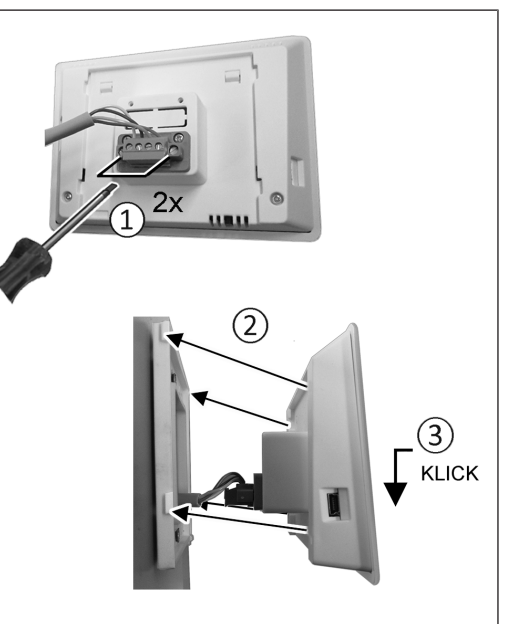

- 6. Plug connector plug into control unit and screw in.
- 7. Push the control unit onto the mounting plate and snap it into place.
- 8. Check the functions on the control unit.

#### **Lead the connection lines into the ventilation unit and wire them electrically**

- 9. Remove front cover of ventilation unit  $\rightarrow$  Ceiling/wall installation.
- 10. Remove the screw on the electronic slide-in module, pull the electronic slide-in module out of the electronics compartment and hook it into the securing groove of the ventilation unit frame.

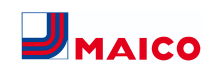

**NOTICE If the connection cables are too short, the electronic slide-in module cannot be fully pulled out/fitted.** Ensure connection cables of a sufficient length inside the ventilation unit.

**NOTICE Danger of short-circuits/damage to unit should water enter the electronics compartment.**

Ensure correct, tight line feedthrough the cable feedthrough.

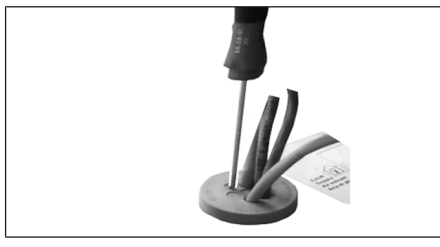

- 11. Correctly push through cable feedthrough.
- 12.Guide connection cable through cable feedthrough into ventilation unit.
- 13. Check for leaks and remedy any found.

## **1** Only quide connection cable individually **through the cable feedthrough. Feedthroughs which are not needed must remain sealed.**

- 14. Wire cables electrically on the control circuit board A2, terminal block X11 (RS 485), according to the wiring diagram of the ventilation unit  $\rightarrow$  Verdrahtungspläne.
- 15. Push the electronic slide-in module into the electronics compartment and screw it tight.
- 16. Attaching front cover.
- 17. Switch on the mains fuse, the ventilation unit switches on.
- 18.Use the **Commissioning software** to set the **Basic settings / Comfort control unit parameter** to **RLS T2 WS**.
- 19. Test settings and functions.

## <span id="page-13-0"></span>**11.2 Replacing RLS T2 WS Removal (steps ① to ④)**

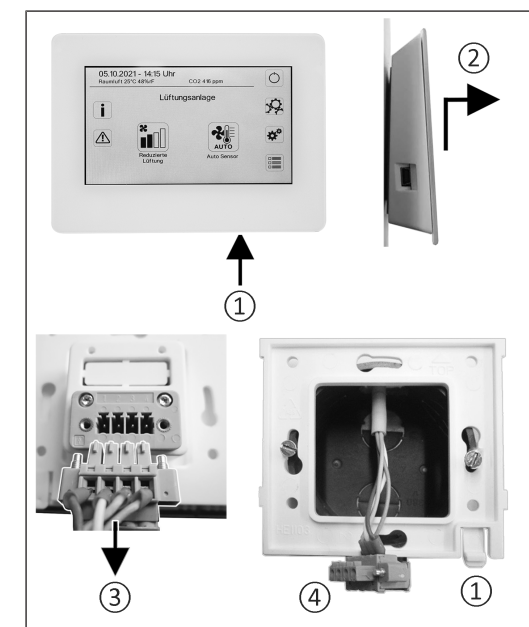

**Installation (steps ① to ③)**

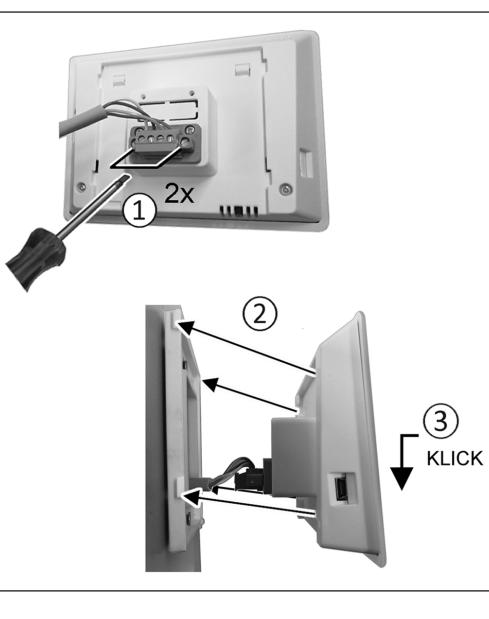

## <span id="page-13-1"></span>**12 RLS 1 WR: Control elements, LEDs**

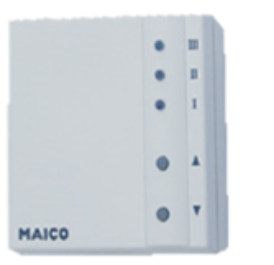

The ventilation levels can be set manually with the **RLS 1 WR** control unit. LEDs indicate the selected ventilation level, a pending filter change or faults.

In **ventilation level II** (nominal ventilation), the ventilation unit switches to the **Auto sensor operating mode** (setting can be changed by the installer). The automatic system ensures hygienically perfect ventilation based on the determined humidity values (combi sensor) and/or air quality values (optional CO2/VOC sensor).

## **Ventilation levels I-III: Shift up with the ▼ button, shift down with the ▲ button.**

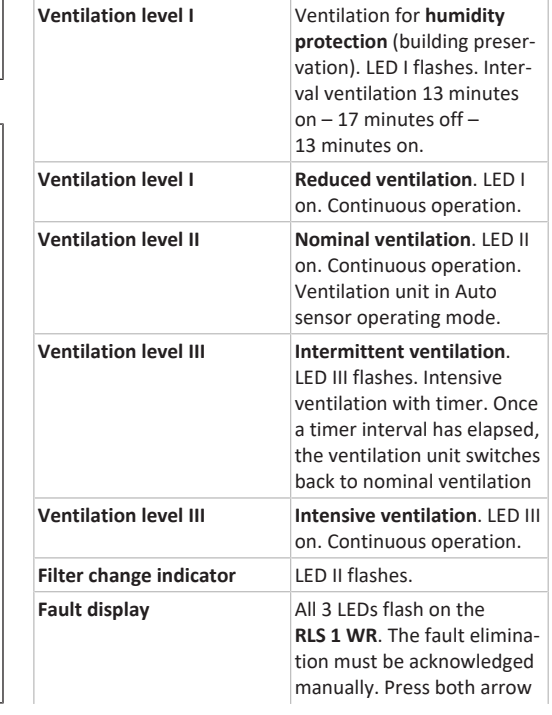

keys at the same time for 3 seconds. **RLS T2 WS:** The fault is displayed. Acknowledge fault clearance on the display. **RLS G1 WS:** The status LED lights up red. Press both ventilation level keys at the same time for 3 seconds.

#### **Operating modes with RLS 1 WR as a solo control unit**

Manual, Auto sensor or Off

**Auto sensor function only active**

- with **nominal ventilation** (ventilation level II),
- if **external sensors** are **connected** or
- **Combi-sensor operation** parameter is set to **linear**.

**Off function** can be deactivated with **Single control unit Blocking off** parameter (single control unit = RLS 1 WR control unit).

#### **Operating modes when using several RLS 1 WR/EnOcean pushbuttons or in combinations with a touchscreen control unit**

Manual, Auto time, Auto sensor, ECO mode supply air, ECO mode exhaust air or Off

- The operating mode is preset via the touchscreen control unit, APP or the web tool.
- **Ventilation level adjustment** is possible for a **limited period of time**.
- **Off function** can be deactivated with **Single control unit Blocking off** parameter (single control unit = RLS 1 WR control unit).

**1** To put units into standby on the control unit, **select ventilation level 0 = Off.**

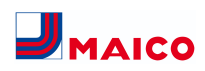

## <span id="page-14-0"></span>**13 RLS T2 WS: Control elements, displays, functions**

**RLS T2 WS** touchscreen control unit for ventilation units with **control**. Scope of functions on the RLS T2 WS as described below.

## <span id="page-14-1"></span>**13.1 Standard display/start screen**

## **1** Start screen activated ex works. This can be de**activated with the commissioning software.**

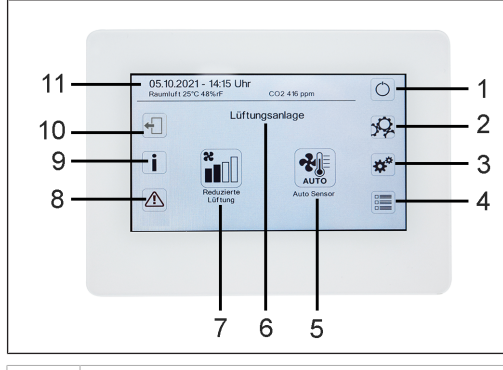

- 1 Main switch
- 2 System settings
- 3 Unit settings
- 4 Unit query
- 5 Current operating mode / operating mode selection
- 6 Quick unit selection (if using several units)
- 7 Current ventilation level / ventilation level selection
- 8 Current fault messages
- 9 Current notes
- 10 Logout
- 11 Date, time, room temperature, CO2 value of current unit

## <span id="page-14-2"></span>**13.2 Main menu value call-up**

Here current unit values such as temperature and humidity measurement values, unit statuses or fault messages can be called up.

## <span id="page-14-3"></span>**13.3 Operating mode selection**

Set the basic mode of operation of the ventilation unit with the operating mode.

**Operating mode: Auto time**

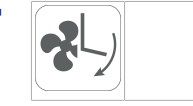

Mode of operation: activates the control time program/ holiday time program.

## **Operating mode: Auto sensor**

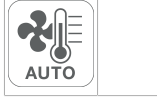

Mode of operation: Automatic operation with sensor control.

## **Operating mode: Manual**

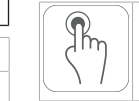

Mode of operation: Manual mode.

## **Operating mode: Eco mode supply air**

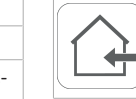

Mode of operation: Energy-saving summer operation with supply air fan.

## **Operating mode: Eco mode exhaust air**

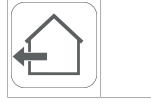

Mode of operation: Energy-saving summer operation with exhaust air fan.

#### **Operating mode: Off**

**Aus** 

**Mode of operation:** Standby mode (fans off). Choose between **automatic operating modes** (Auto time, Auto sensor) and **manual operating modes** (Manual, ECO mode supply air, ECO mode exhaust air and Off).

## <span id="page-14-4"></span>**13.4 Ventilation level short code**

Activates the ventilation level. The setting is available in a manual operating mode.

### **Ventilation level: Ventilation for humidity protection**

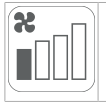

Mode of operation: Interval operation, approx. 43 % of reduced ventilation (according to DIN 1946-6).

#### **Ventilation level: ventilation level 1**

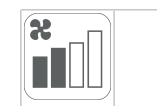

Mode of operation: Continuous operation with reduced ventilation RV

#### **Ventilation level: ventilation level 2**

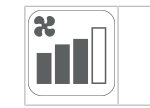

Mode of operation: Nominal ventilation NV

#### **Ventilation level: Intermittent ventilation**

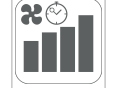

Mode of operation: Time-limited intensive ventilation IV (with timer).

#### **Ventilation level: ventilation level 3**

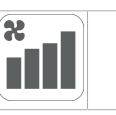

Mode of operation: Intensive ventilation IV

## <span id="page-14-5"></span>**14 Commissioning**

The ventilation unit can be commissioned with the **commissioning software** (Windows) or with the optional **RLS T2 WS** touchscreen control unit.

#### **Pre-requirements**

- Building is ready for occupancy
- all connection lines are correctly and firmly attached
- all supply and exhaust air valves are mounted and open
- the ventilation ducts are insulated
- all outgoing air and outside air covers are mounted
- all shutters are open
- all protective materials have been removed (e.g. filters provided by customer)
- the ventilation unit is correctly connected to the mains and the cable lead-throughs are tight
- The DIP switches of installed, optional additional circuit boards are set to suit the application  $\rightarrow$  accessories instructions.

## <span id="page-14-6"></span>**14.1 Commissioning software**

In the installer level of the commissioning software (Windows), installers specialised in ventilation technology can configure and adjust the ventilation unit. Download the commissioning software to PC/notebook as described below.

#### **System requirements**

- PC with Windows operating system and internet access (may be subject to charges).
- Not approved for other operating systems.
- Minimum PC requirements: Windows Vista® SP2 incl. Microsoft .Net Framework 4.5®, processor with 1 GHz, 2 GB RAM, 3 GB of free hard disk space, USB 2.0, LAN-100 MBit/sec.

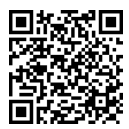

- 1. Scan QR code. Alternatively, select → [www.maico](http://www.maico-ventilatoren.com)[ventilatoren.com](http://www.maico-ventilatoren.com) .
- 2. Download commissioning software to PC/notebook.

#### <span id="page-15-0"></span>**14.2 USB connection**

**NOTICE Damage to the unit due to a short circuit if water enters the electronics compartment.**

Ensure correct, tight line feedthrough through the cable feedthrough and membrane grommet with slot.

#### <span id="page-15-1"></span>**14.2.1 WS 170 connection variant 1: USB port outside**

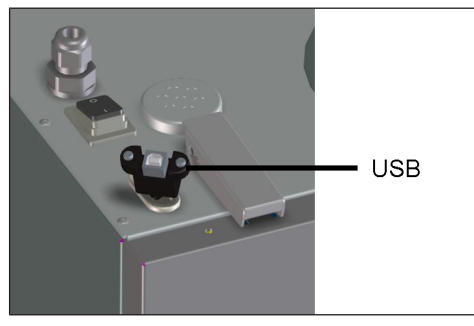

1. Connect PC/notebook to ventilation unit at the USB port.

#### <span id="page-15-2"></span>**14.2.2 WS 170 connection variant 2: USB connection directly on circuit board**

- 1. Switch off ventilation unit, disconnect at all poles from the power supply and position a visible warning sign.
- 2. Loosen both quick-release clips and remove the front cover.
- 3. Loosen both screws on the electronic slide-in module and pull out the electronic slide-in module.

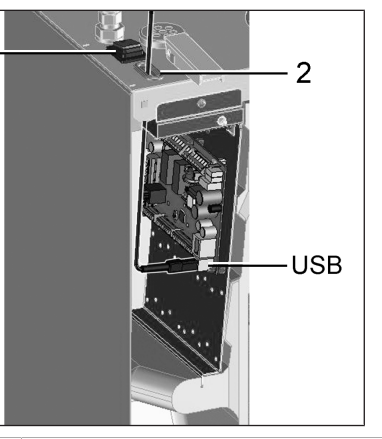

#### 1 Main switch

- 2 Membrane grommet with slot USB USB port
- 4. Guide the USB cable into the ventilation unit through the membrane grommet with slot.
- 5. Connect PC/notebook to ventilation unit at the USB port. For USB interface  $\rightarrow$  [Wiring diagrams \[](#page-24-2) $\triangleright$  [25\]](#page-24-2).
- 6. Slide the electronic slide-in module back in and secure it with the two screws.
- 7. Fit front cover and secure with the quick-release clips.
- 8. Switch on the mains fuse and switch on the ventilation unit with the main switch.
- 9. **Call up commissioning software.** Select USB connection. The start screen appears.
- 10. Set ventilation unit in accordance with planning office's setting specifications. To access the installer level, enter the password you have been provided under Settings/Installer → Installer.
- 11. After the first commissioning, be sure to save a commissioning log.
- 12. Remove the USB cable. Proceed in reverse order to that described above.

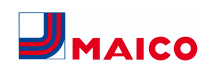

## **Notice d'installation, de mise en service et d'entretien WS 170**

#### **Notices, logiciels, liens**

La **notice d'installation, de mise en service et d'entretien** contient des informations importantes sur l'**installation**, l'**ajustage,** la**mise en service** et l'**entretien** de l'appareil de ventilation.

Consultez la version Internet étendue de cette notice d'installation, de mise en service et d'entretien si vous avez besoin d'informations supplémentaires sur l'installation, la mise en service et l'entretien, comme p. ex.

- RLS T2 WS / logiciel de mise en service
- Fonctions spéciales
- Modules enfichables
- Nettoyage / entretien
- Élimination des dysfonctionnements
- Pièces de rechange
- Démontage et élimination
- Schémas de branchement et de câblage
- Données produits

Pour version Internet → www.maico-ventilatoren.com. Le supplément **Consignes de sécurité** contient des infor-

mations importantes pour l'**opérateur** et l'**installateur spécialisé**. **Lisez-le très attentivement et en intégralité** avant de commander, de régler ou d'ouvrir l'appareil de ventilation ou d'effectuer des modifications sur le système de ventilation. Suivez les instructions.

Le **guide de démarrage rapide** contient des informations essentielles sur les possibilités de réglage sur l'unité de commande **RLS 1 WR,** comme le réglage du mode de fonctionnement / des niveaux de ventilation, la marche à suivre en cas de dysfonctionnement et le remplacement des filtres.

La notice d'utilisation sur Internet (→ www.maico-ventilatoren.com) **contient** des informations détaillées sur l'utilisation, le réglage, l'enregistrement avec l'appli smartphone *AIRI*<sup>*ohome*</sup> ou l'outil web *AIRI*<sup>*ohome*</sup> et sur l'élimination des dysfonctionnements.

 **Les couleurs des modules / composants ne sont pas représentées fidèlement dans la notice. Les couleurs servent à identifier les modules / composants correspondants.**

#### **Logiciels supplémentaires**

**Logiciel de mise en service** pour la configuration et l'ajustage de l'appareil de ventilation  $\rightarrow$  Chapitre Mise en service ou www.maico-ventilatoren.com.

### **Codes QR pour un accès direct**

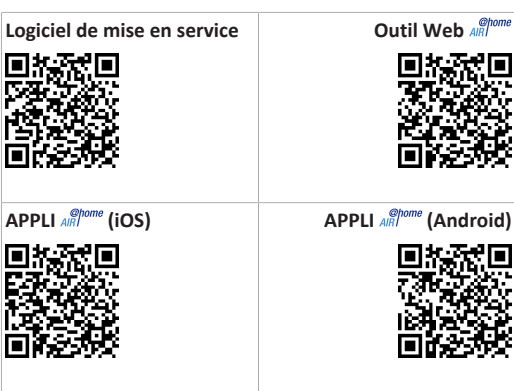

#### **Sommaire**

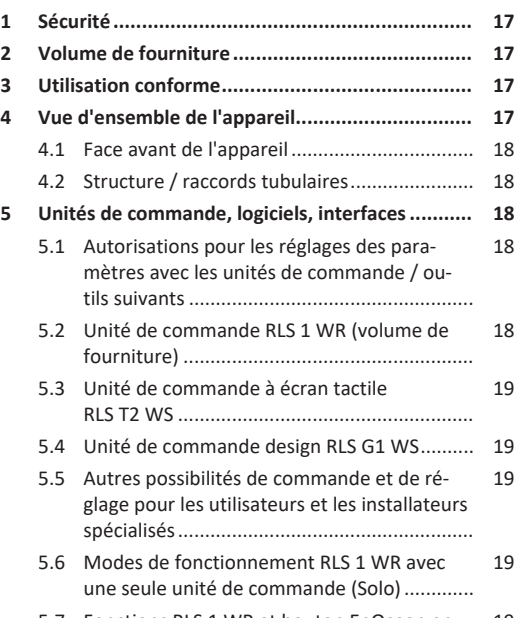

- [5.7](#page-18-4) [Fonctions RLS 1 WR et bouton EnOcean en](#page-18-4) [combinaison avec RLS T1 WS, RLS T2 WS ou](#page-18-4) [RLS G1 WS.......................................................](#page-18-4) [19](#page-18-4)
- [5.8](#page-18-5) [Platines supplémentaires, contacts de com-](#page-18-5)[19](#page-18-5) [mutation, détecteurs, modules enfichables,](#page-18-5) [interfaces.......................................................](#page-18-5) **[6](#page-18-6) [Caractéristiques techniques...............................](#page-18-6) [19](#page-18-6) [7](#page-18-7) [Transport...........................................................](#page-18-7) [19](#page-18-7) [8](#page-18-8) [Lieu et conditions d'utilisation](#page-18-8) ........................... [19](#page-18-8) [9](#page-19-0) [Montage de l'appareil, branchement électrique.](#page-19-0) [20](#page-19-0)** [9.1](#page-19-1) [Montage mural..............................................](#page-19-1) [20](#page-19-1) [9.2](#page-20-0) [Gaines d'aération / isolation..........................](#page-20-0) [21](#page-20-0) [9.3](#page-20-1) [Branchement électrique................................](#page-20-1) [21](#page-20-1) **[10](#page-20-2) [Montage de l'unité de commande RLS 1 WR](#page-20-2) ...... [21](#page-20-2) [11](#page-20-3) [Montage de l'unité de commande RLS T2 WS.....](#page-20-3) [21](#page-20-3)** [11.1](#page-20-4) [Ajouter l'unité de commande RLS T2 WS](#page-20-4) ...... [21](#page-20-4) [11.2](#page-21-0) [Remplacer l'unité de commande RLS T2 WS](#page-21-0) . [22](#page-21-0) **[12](#page-21-1) [RLS 1 WR : modules de commande, LED.............](#page-21-1) [22](#page-21-1) [13](#page-22-0) [RLS T2 WS : modules de commande, affichages,](#page-22-0) [fonctions............................................................](#page-22-0) [23](#page-22-0)** [13.1](#page-22-1) [Affichage de base / Écran de démarrage.......](#page-22-1) [23](#page-22-1) [13.2](#page-22-2) [Menu principal Interrogation](#page-22-2) ........................ [23](#page-22-2) [13.3](#page-22-3) [Sélection du mode de fonctionnement.........](#page-22-3) [23](#page-22-3) [13.4](#page-22-4) [Raccourci Niveau de ventilation](#page-22-4) .................... [23](#page-22-4) **[14](#page-23-0) Mise en service [..................................................](#page-23-0) [24](#page-23-0)** [14.1](#page-23-1) [Logiciel de mise en service](#page-23-1) ............................ [24](#page-23-1) [14.2](#page-23-2) [Port USB.........................................................](#page-23-2) [24](#page-23-2) [14.2.1](#page-23-3) [Variante de raccordement](#page-23-3) [WS 170 1 : Port USB côté exté](#page-23-3)rieur [............................................](#page-23-3)  $24$ [14.2.2](#page-23-4) [Variante de raccordement](#page-23-4) [WS 170 2 : Port USB directement](#page-23-4) sur la platine [...............................](#page-23-4).. [24](#page-23-4) **[Schémas de branchement, de câblage................](#page-24-4) [25](#page-24-4)** [WS 170 - 1......................................................](#page-24-3) [25](#page-24-3) WS 170 – 2..................................................... 000 WS 170 – 3..................................................... 000 [WS 170 - 4......................................................](#page-28-1) [29](#page-28-1)
	- **[Fiches techniques du produit](#page-29-4) ............................. [30](#page-29-4)** Fiche technique du produit WS 170 R, WS 170 L, WS 170 KR, WS 170 KL .................. 000 Fiche technique du produit WS 170 RET, WS 170 LET, WS 170 KRET, WS 170 KLET....... 000
		- Fiche technique du produit WS 170 KBRET, 000 WS 170 KBLET ................................................

## <span id="page-16-0"></span>**1 Sécurité**

- Avant le montage, lisez attentivement et en intégralité **cette notice** et les **consignes de sécurité fournies**.
- Suivez les instructions.
- Remettez les notices au propriétaire / à l'exploitant pour conservation.

 **Les dispositifs de sécurité sont destinés à votre protection et ne doivent pas être contournés ou manipulés.**

### <span id="page-16-1"></span>**2 Volume de fourniture**

Appareil de ventilation **WS 170**, unité de commande **RLS 1 WR**, support mural, kit d'écoulement de condensat (coude d'écoulement de condensat avec réducteur, attache-câbles), supplément **Consignes de sécurité**, **Guide de démarrage rapide** et cette **Notice d'installation et de mise en service**.

#### <span id="page-16-2"></span>**3 Utilisation conforme**

Cet appareil de ventilation à récupération de chaleur sert à la ventilation contrôlée des appartements, bureaux ou espaces similaires.

Cet appareil de ventilation est exclusivement réservé à l'usage domestique et similaires. Toute utilisation autre ou dépassant ce cadre est considérée comme non conforme.

#### <span id="page-16-3"></span>**4 Vue d'ensemble de l'appareil**

#### **Types d'appareils**

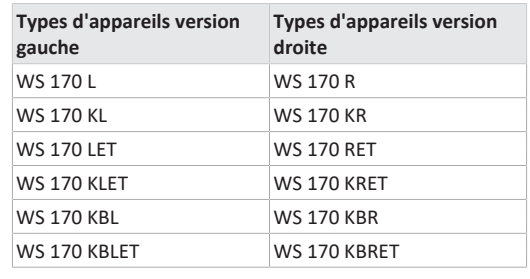

**K** = registre de préchauffage **B** = bypass **ET** = échangeur de chaleur enthalpique **L** = version gauche **R** = version droite

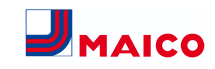

**Interroger les paramètres**

X

X

X

X

**Modifier les paramètres**

 $X^1$ 

 $X^1$ 

 $X^1$ 

 $X^1$ 

<span id="page-17-0"></span>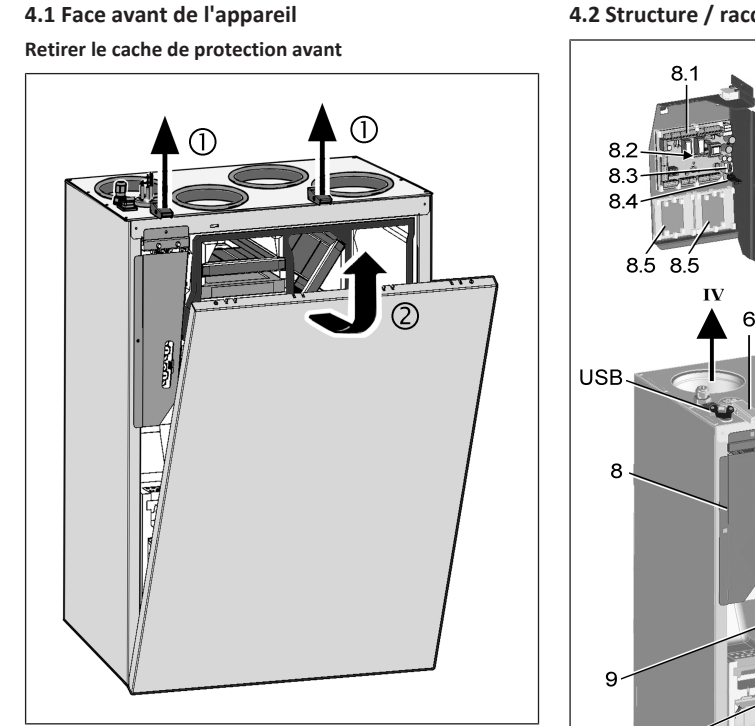

<span id="page-17-1"></span>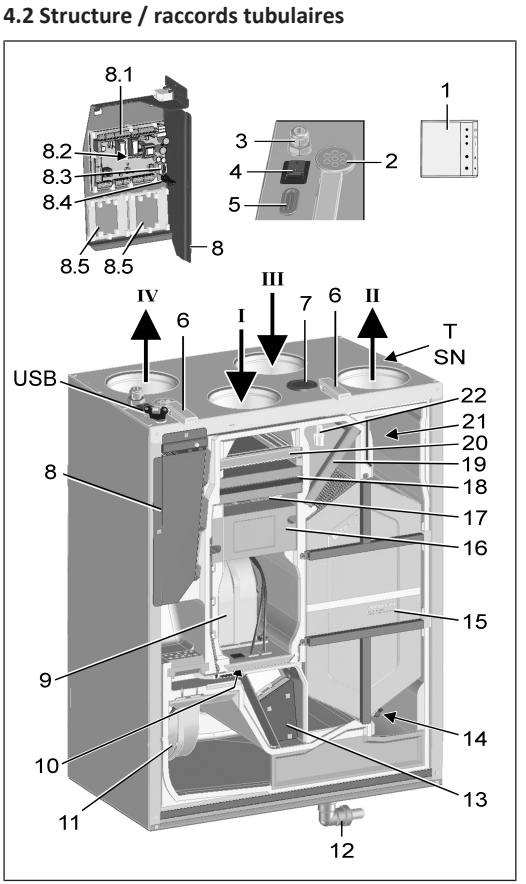

**Fig. :** WS 170 KBR/KBRET en version droite. WS 170 KBL/KBLET en version gauche à effet miroir.

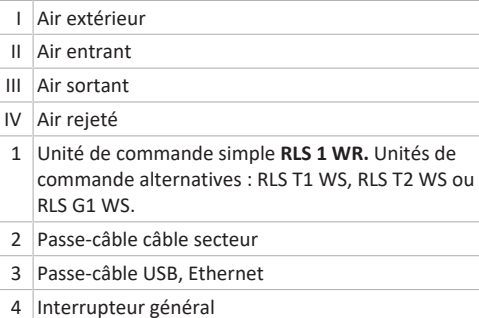

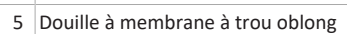

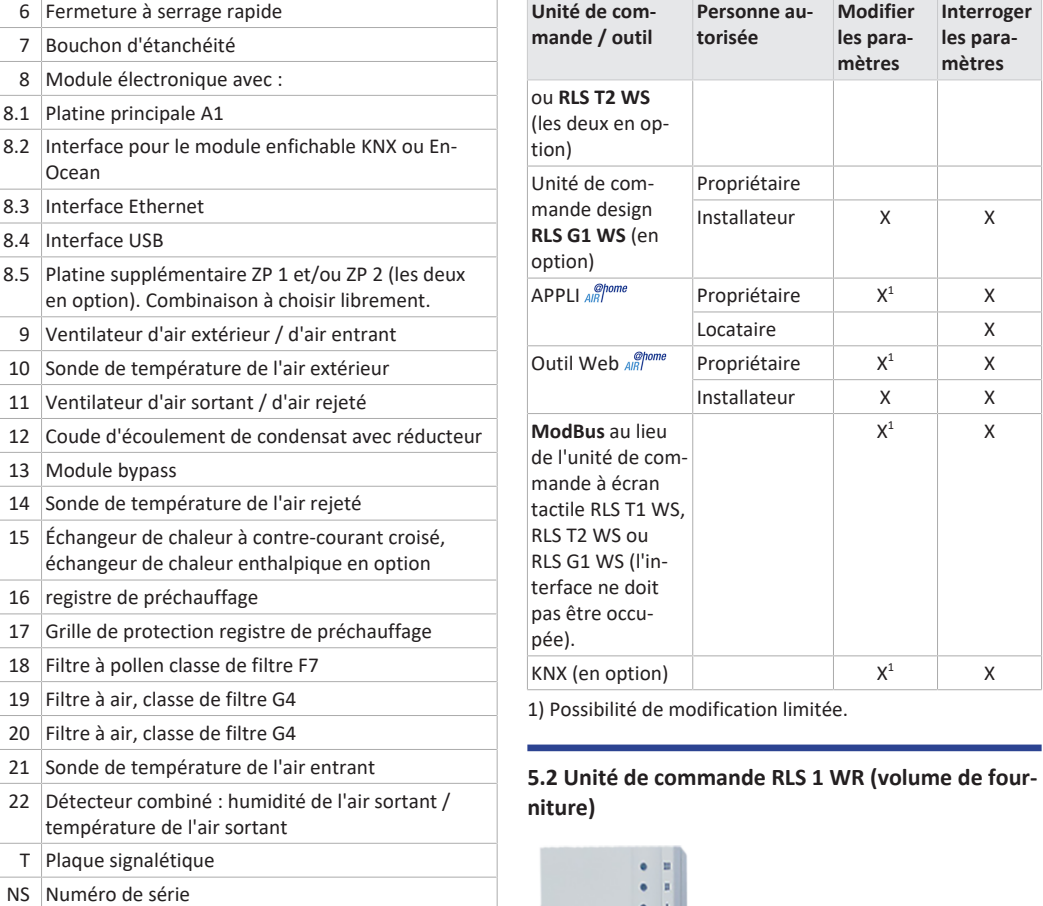

USB Port USB extérieur

## <span id="page-17-2"></span>**5 Unités de commande, logiciels, interfaces**

<span id="page-17-3"></span>**5.1 Autorisations pour les réglages des paramètres avec les unités de commande / outils suivants**

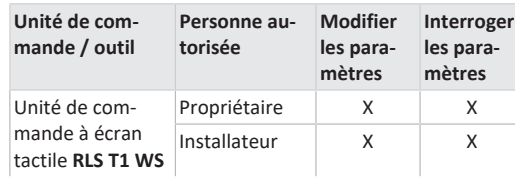

<span id="page-17-4"></span>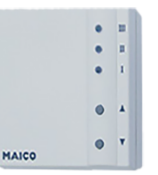

Avec les fonctions **Marche/Arrêt**, **4 niveaux de ventilation**, **affichage de remplacement de filtre** et de **dysfonctionnement**. La **RLS 1 WR** peut être combinée avec jusqu'à **4 autres RLS 1 WR raccordées en parallèle** → Commande avec RLS 1 WR. **Mode Auto Détecteur** seulement possible avec utilisation d'une **seule RLS 1 WR**.

#### <span id="page-18-0"></span>**5.3 Unité de commande à écran tactile RLS T2 WS**

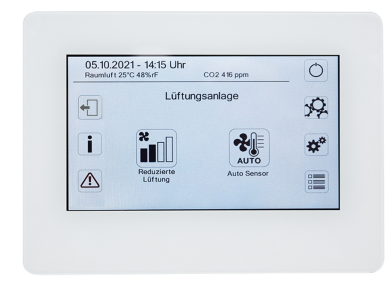

**Fonctions RLS T2 WS (unité de commande à écran tactile) :** Manuel, Auto Temps, Auto Détecteur, Mode ECO Air entrant, Mode ECO Air sortant, Marche/Arrêt, Affichage de remplacement de filtre et de dysfonctionnement.

La **RLS T2 WS** peut être combinée avec jusqu'à **5 RLS 1 WR** avec étendue des fonctions réduite. Étendue des fonctions réduite **RLS 1 WR** = aucun mode de fonctionnement sélectionnable, la ventilation fonctionne limitée dans le temps, aucun arrêt / veille de l'appareil.

#### <span id="page-18-1"></span>**5.4 Unité de commande design RLS G1 WS**

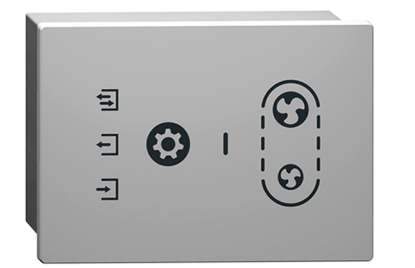

#### **Fonctions RLS G1 WS (unité de commande à écran tac-**

**tile) :** 5 niveaux de ventilation, Auto Temps, Air entrant ECO, Air sortant ECO, Marche/Arrêt, Affichage de remplacement de filtre et de dysfonctionnement. Mode de fonctionnement Auto Détecteur indirect disponible via le réglage de l'Auto Temps.

La **RLS G1 WS** peut être combinée avec jusqu'à **5 autres RLS 1 WR** avec étendue des fonctions réduite. Étendue des fonctions réduite à la **RLS 1 WR** = aucun mode de fonctionnement sélectionnable, la ventilation fonctionne limitée dans le temps, aucun arrêt / veille de l'appareil.

## <span id="page-18-2"></span>**5.5 Autres possibilités de commande et de réglage pour les utilisateurs et les installateurs spécialisés**

- **APPLI** *ARD* aratuite (appli smartphone iOS / Android)
- **Outil Web**  $\frac{60^{\text{home}}}{400^{\text{m}}}$  (logiciel PC pour la commande ou configuration de l'appareil de ventilation, téléchargement sur Internet)

 **L'outil Web permet à un propriétaire enregistré d'activer des autorisations pour des locataires ou des installateurs spécialisés de manière à ce qu'ils aient accès aux possibilités de réglage spéciales de l'appareil de ventilation via Internet.**

<span id="page-18-3"></span>**5.6 Modes de fonctionnement RLS 1 WR avec une seule unité de commande (Solo)**

- **Mode de fonctionnement Manuel**
- **Mode de fonctionnement Auto Détecteur :** fonction activée seulement avec ventilation nominale (niveau de ventilation II) lorsque des détecteurs externes sont connectés ou que le paramètre **Fonctionnement Détecteur combiné est réglé sur linéaire** →Valeurs limites CO2 / COV / Humidité rel. min. / max..
- **Mode de fonctionnement Arrêt :** La fonction peut être désactivée avec le paramètre **Unité de commande simple Blocage Arrêt** (unité de commande simple = unité de commande RLS 1 WR).

### <span id="page-18-4"></span>**5.7 Fonctions RLS 1 WR et bouton EnOcean en combinaison avec RLS T1 WS, RLS T2 WS ou RLS G1 WS**

**Modes de fonctionnement sélectionnables avec la RLS T1 WS, RLS T2 WS ou RLS G1 WS :** Manuel, Auto Temps, Auto Détecteur, Mode ECO Air entrant, Mode ECO Air sortant et Arrêt.

- **Mode de fonctionnement :** le mode de fonctionnement sélectionné sur l'unité de commande à écran tactile ne peut **pas** être modifié avec la RLS 1 WR.
- **Niveau de ventilation :** la modification du niveau de ventilation effectuée sur une **RLS 1 WR** ou avec un **bouton EnOcean** est **limitée dans le temps**. Ensuite, l'appareil de ventilation revient au niveau de ventilation sélectionné sur l'unité de commande à écran tactile.

## **La fonction Arrêt peut être désactivée avec le paramètre Unité de commande simple Blocage Arrêt (unité de commande simple = unité de commande RLS 1 WR).**

## <span id="page-18-5"></span>**5.8 Platines supplémentaires, contacts de commutation, détecteurs, modules enfichables, interfaces Platines supplémentaires ZP 1 et ZP 2 (les deux en option), combinaison librement sélectionnable**

**ZP 1** contrôle une PC à saumure (EG à saumure régulé / non régulé) OU un réchauffage (électrique, hydraulique, etc.) OU un clapet d'air 3 voies d'un échangeur géothermique à air OU une régulation par zone.

**ZP 2** sert à la surveillance de filtres avec un détecteur de pression différentielle (au lieu d'une minuterie) OU à commander un fonctionnement à pression constante (au lieu de la constance du débit d'air).

**Module enfichable EnOcean E-SM (en option) :** pour la connexion des composants radio EnOcean.

**Module enfichable KNX K-SM (en option) :** pour la connexion à un système bus KNX.

#### **Interface ModBus (sélectionnable avec logiciel de mise en service)**

Interface Modbus intégrée dans l'appareil de ventilation (TCP/IP et RTU) pour l'intégration à la gestion technique du bâtiment (domotique). Paramétrage avec le logiciel de mise en service. Jusqu'à 5 autres **RLS 1 WR** autorisées.

ModBus pour TCP/IP sélectionnable en général. Pour RTU, le ModBus ne peut être sélectionné que si **aucune RLS T2 WS** ou **RLS G1 WS** n'est connectée (l'interface ne doit pas être occupée).

#### **Détecteurs externes (en option)**

**Détecteur d'humidité, détecteur CO2 ou détecteur COV.** Les détecteurs externes ont besoin d'une sortie 0-10 V et d'une courbe caractéristique linéaire. Raccordement standard du détecteur 1 et 2 se sur le bornier X12 / détecteurs pour 24 V CC.

Si **aucune RLS 1 WR** n'est branchée, les raccords sur le bornier X13/RLS peuvent être utilisés pour 2 autres détecteurs (détecteurs 3 et 4, chacun 12 V CC). Pour une alimentation électrique de 24 V CC des détecteurs 3 et 4 il est possible de repiquer la tension sur les bornes des détecteurs 1 et 2 (double occupation).

#### **Réseau domestique (Loxone) sur Modbus**

Gestion technique du bâtiment (domotique) Loxone connectable à l'interface Modbus (TCP/IP et RTU) intégrée de dans l'appareil de ventilation. Paramétrage avec logiciel de mise en service.

ModBus pour TCP/IP sélectionnable en général. Pour RTU, le ModBus ne peut être sélectionné que si **aucune RLS T2 WS** ou **RLS G1 WS** n'est connectée (l'interface ne doit pas être occupée).

#### <span id="page-18-6"></span>**6 Caractéristiques techniques**

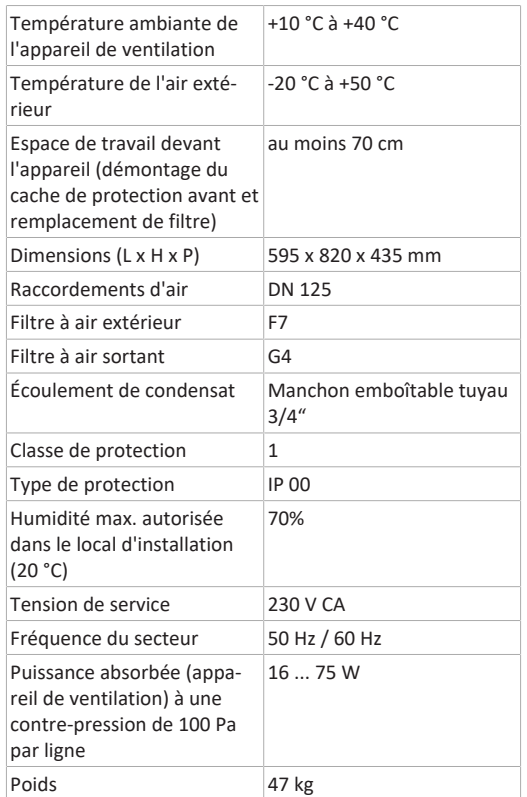

Pour des caractéristiques techniques supplémentaires → Plaque signalétique.

## <span id="page-18-7"></span>**7 Transport**

Respecter les consignes de sécurité pour le transport → supplément Consignes de sécurité.

## <span id="page-18-8"></span>**8 Lieu et conditions d'utilisation**

- Pour ces appareils de ventilation, une installation fixe dans des espaces intérieurs secs est obligatoire, par exemple dans un local technique.
- Avant le montage, terminer tous les travaux sur le site. L'appareil de ventilation ne peut plus être déplacé après le raccordement des conduits.

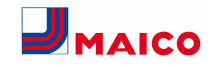

- L'appareil de ventilation est conçu pour le montage mural (position de montage verticale) à un mur à capacité porteuse suffisante (min. 200 kg/m<sup>3</sup>).
- Une surface murale plane et ferme est obligatoire. Cela permet d'éviter les bruits de vibration.
- Pour l'écoulement de condensat, placer un siphon avec au moins 2 % de déclivité et un entonnoir à gouttes ouvert.
- Le montage sur un socle / cadre approprié offrant suffisamment d'espace pour l'écoulement de condensat est également autorisé.
- Prévoir un espace libre sous l'appareil de ventilation pour l'écoulement de condensat et un entonnoir à gouttes ouvert.
- Utiliser le support mural fourni avec tampons en caoutchouc déjà prémontés.
- Le cache de protection avant doit pouvoir être retiré à tout moment. Un accès libre est important pour les travaux de nettoyage et d'entretien : espace de travail devant l'appareil au moins 70 cm.
- Tenir compte de l'encombrement des composants supplémentaires.
- N'utiliser que des accessoires et des pièces de rechange autorisés par le fabricant.
- Choisir la position de montage de manière à éviter salissures et courants d'air.
- Sélectionner le lieu et l'exécution d'installation de l'appareil de ventilation de manière à obtenir des émissions sonores aussi réduites que possible. Si possible éviter les ponts acoustiques avec le corps de la construction en respectant un écart suffisant par rapport aux autres composants de la façade.

## <span id="page-19-0"></span>**9 Montage de l'appareil, branchement électrique**

Le câble secteur est déjà connecté à l'intérieur de l'appareil et guidé hors de l'appareil de ventilation. Le câble de commande de l'unité de commande **RLS 1 WR** (alternative **RLS T2 WS**) est guidé dans l'appareil de ventilation et câblé sur la platine principale du module électronique.

 **Respectez le supplément Consignes de sécurité.**

 **Lors de travaux en hauteur, utilisez des échelles / auxiliaires d'accès appropriés et garantir la sécurité de la stabilité. Travaillez à deux et veillez à avoir une position stable et à ce que personne ne séjourne sous l'appareil.**

**ATTENTION Risque de blessure en cas de chute de l'appareil de ventilation ou du cache de protection avant.** Veiller à une fixation irréprochable de l'appareil de ventilation et du cache de protection avant. Respecter les consignes de prévention d'accident.

### <span id="page-19-1"></span>**9.1 Montage mural**

**1** Lors de la récupération de chaleur, du conden**sat est produit, qui doit être évacué dans les règles de l'art via l'écoulement de condensat.**

 **Dysfonctionnement dû au condensat si l'appareil de ventilation n'est pas aligné. L'appareil de ventilation doit être monté horizontalement pour que le condensat puisse s'écouler parfaitement.**

1. Desserrer les deux fermetures à serrage rapide et retirer le cache de protection avant.

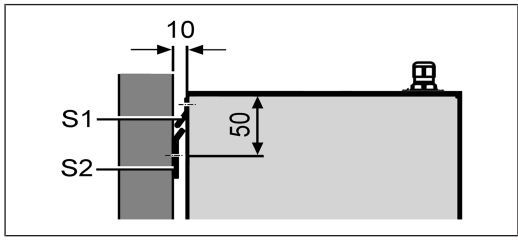

S1 Rail de l'appareil, prémonté

S2 Rail mural

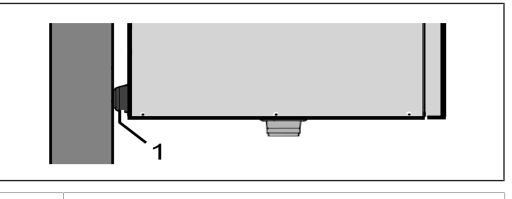

#### 1 Tampons en caoutchouc

- 2. Monter le rail mural sur le mur à l'aide du matériel de fixation adapté (à fournir par le client). Le rail de l'appareil [S1] est déjà prémonté. Veillez à ce que l'appareil soit bien horizontal.
- 3. Accrocher l'appareil de ventilation au rail mural. Le rail de l'appareil et le rail mural doivent se recouvrir totalement, l'appareil doit être appliqué contre le mur avec les deux tampons en caoutchouc.

**ATTENTION Sans siphon, il y a une infiltration d'air dans l'appareil de ventilation par le conduit d'écoulement.** Installer impérativement un siphon. Ne jamais installer plusieurs siphons consécutifs sans séparation de gaine.

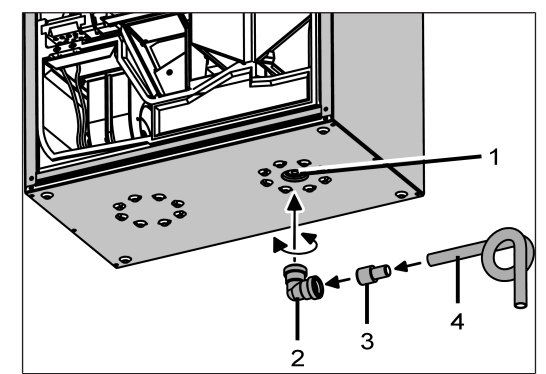

**Fig. :** Appareil de ventilation en version droite, version gauche inversée

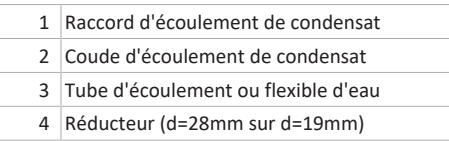

- 4. Dans le bas de l'appareil de ventilation, enfichez le coude d'écoulement de condensat fourni sur le raccord d'écoulement de condensat. Le coude d'écoulement de condensat est muni d'un manchon avec joint à lèvres et peut être tourné à 360°.
- 5. Raccordez au coude d'écoulement de condensat un tube d'écoulement de Ø 28 mm ou un flexible d'eau de ¾" dans les règles de l'art. Pour raccorder le flexible d'eau, utilisez le réducteur fourni.

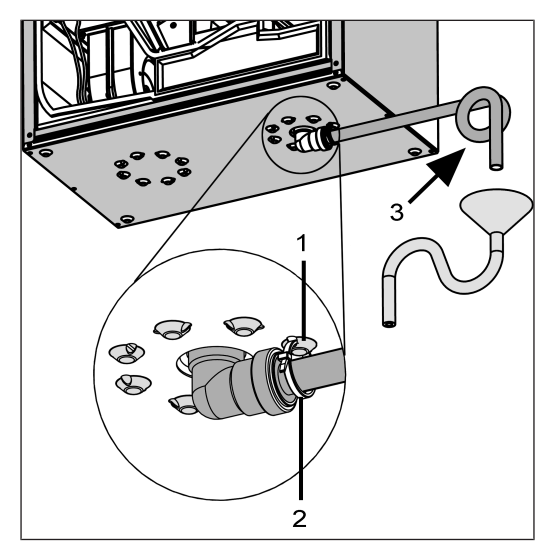

**Fig. :** Appareil de ventilation en version droite, version gauche inversée

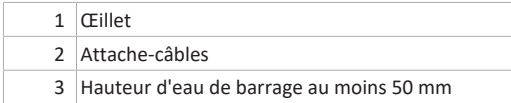

- 6. Fixez le coude d'écoulement de condensat pour l'empêcher de tomber. Pour ce faire, montez le serre-câbles fourni sur le coude d'écoulement de condensat et accrochez l'attache-câbles à l'un des œillets.
- 7. En cas d'humidité exagérément élevée dans le local d'installation, isoler l'écoulement et l'embout de l'écoulement de condensat pour éviter le condensat.

**ATTENTION Possibilité de formation de germes si le siphon ne possède pas d'entonnoir à gouttes, car il n'y a pas de découplage du système d'évacuation des eaux usées.**

Le siphon doit avoir une hauteur d'eau de barrage d'au moins 50 mm. Côté canalisation, il faut installer un entonnoir à gouttes ouvert avec un autre siphon.

- 8. Placer un siphon avec un entonnoir à gouttes et une hauteur d'eau de barrage d'au moins 50 mm comme indiqué sur la figure.
- 9. Remplir le conduit d'écoulement avec de l'eau, vérifier l'étanchéité et l'écoulement. Après les périodes sèches prolongées, remplir également le siphon avec de l'eau.
- 10. Poser le cache de protection avant et le bloquer avec les deux fermetures à serrage rapide.

## <span id="page-20-0"></span>**9.2 Gaines d'aération / isolation**

Les gaines d'aération, les grilles de protection, les ouvertures de visite, etc. doivent être réalisés, installés et isolés selon les indications des plans du bureau d'études.

Les raccords d'air extérieur et d'air rejeté doivent être isolés contre la diffusion pour éviter une formation de condensation dans ou sur les conduits.

**Une post-isolation est particulièrement nécessaire dans la zone de transition de gaines MT (système de ventilation à gaine ronde thermoisolé MAICOTherm) sur autres gaines d'air ou embouts d'appareils de ventilation.**

## <span id="page-20-1"></span>**9.3 Branchement électrique**

**ATTENTION Endommagement de l'appareil par court-circuit en cas de pénétration d'eau dans le compartiment électronique.**

Veillez à ce que les arrivées soient correctes et étanches au moyen de passe-câbles et de la douille à membrane à trou oblong.

#### **ATTENTION Risque de blessure par des arêtes vives des perçages de tôle / boîtier ou dans le compartiment électronique.**

Le cas échéant, porter des gants de protection. Introduire prudemment les câbles de raccordement dans l'appareil. Ne pas endommager les câbles.

 **Le module électronique ne peut pas être complètement sorti et accroché au boîtier si les câbles de raccordement sont trop courts. À l'intérieur de l'appareil de ventilation, prévoir des câbles de raccordement suffisamment longs.**

 $\overline{\textbf{ii}}$  **Un câblage fixe est prescrit pour le raccordement au secteur. Le câble secteur est déjà connecté à l'intérieur de l'appareil et guidé hors de l'appareil.**

**Sortir l'unité électronique avec la platine principale de l'appareil de ventilation et l'accrocher comme décrit cidessous.**

1. Desserrer les deux fermetures à serrage rapide et retirer le cache de protection avant.

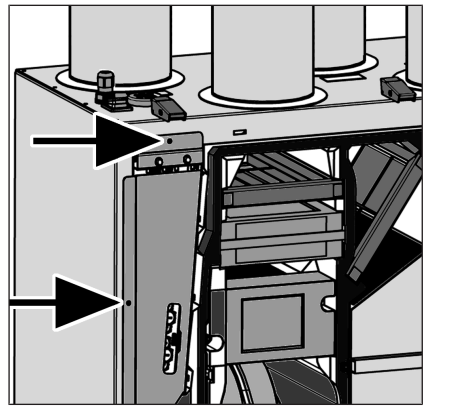

2. Desserrer les deux vis du module électronique enfichable → flèches.

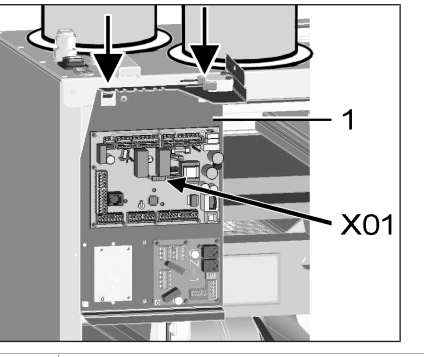

1 Module électronique enfichable

- 3. Sortir le module électronique et l'accrocher aux deux échancrures → flèches.
- 4. Installer la/les platine(s) supplémentaire(s) en option ZP 1 et/ou ZP 2 sur les emplacements et brancher avec câbles de raccordement fournis. Contrôler les réglages des interrupteurs DIP et, si nécessaire, les ajuster. Pour le branchement électrique et les réglages des interrupteurs DIP → Notice de montage des accessoires.
- 5. Brancher le module enfichable KNX ou EnOcean en option (K-SM ou en E-SM) sur l'emplacement X01 de la platine principale  $\rightarrow$  Notice de montage des accessoires.

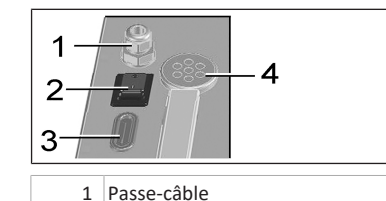

- 
- 2 Interrupteur général
	- 3 Passe-câble
	- 4 Douille à membrane à trou oblong
- 6. Passer le câble de raccordement des unités de commande et des composants supplémentaires par le passe-câble [3] ou [4] dans l'appareil de ventilation. S'assurer de l'étanchéité (protection IP).
- 7. Effectuer le branchement électrique conformément au [schéma de câblage \[](#page-24-4)[}](#page-24-4) [25\]](#page-24-4). Pour les variantes de branchement des composants supplémentaires  $\rightarrow$  Notice de montage des accessoires.
- 8. Placer le module électronique dans le compartiment électronique et le fixer à l'aide des deux vis.
- 9. Accrocher le cache de protection avant et le fixer à l'aide des deux fermetures à serrage rapide.
- 10. Mettre l'interrupteur général sur Marche (position I). Les LED de la **RLS 1 WR** s'allument.
- 11. Effectuer un test de fonctionnement et mettre l'appareil de ventilation en service → [Mise en service](#page-23-0) [\[](#page-23-0)[}](#page-23-0) [24\]](#page-23-0).
- 12. Installer la ou les unité(s) de commande → [Schémas](#page-24-4) [de câblage \[](#page-24-4)[}](#page-24-4) [25\]](#page-24-4).

## <span id="page-20-2"></span>**10 Montage de l'unité de commande RLS 1 WR**

 **Conditions de montage : Installer une boîte encastrée sur le lieu d'installation du RLS 1 WR et introduire le câble de raccordement.**

- 1. Enlever le cache de protection de la **RLS 1 WR**.
- 2. Relier le câble de raccordement à la **RLS 1 WR** → [Sché](#page-24-4)[mas de branchement, de câblage \[](#page-24-4)[}](#page-24-4) [25\]](#page-24-4).
- 3. Fixer la **RLS 1 WR** sur la boîte encastrée avec 2 vis.
- 4. Placer le cache de protection de la **RLS 1 WR**.

## <span id="page-20-3"></span>**11 Montage de l'unité de commande RLS T2 WS**

## <span id="page-20-4"></span>**11.1 Ajouter l'unité de commande RLS T2 WS**

**ATTENTION Endommagement de l'appareil en cas d'erreur de câblage.**

Respecter impérativement l'inscription apposée sur l'unité de commande et la platine de commande. Effectuer le raccordement seulement conformément au schéma de câblage fourni.

 **Le logiciel de mise en service doit être installé pour l'unité de commande à écran tactile. Pour le téléchargement et d'autres informations, voir le chapitre 1, notices, logiciels, liens, vidéos.**

**Position de montage conseillée de la sonde de température ambiante (face inférieure de l'appareil de la RLS T2 WS)**

- Hauteur de montage env. 1,5 m
- Pas d'exposition directe aux rayons du soleil
- Pas au-dessus de sources de chaleur
- Pas dans les courants d'air froid (portes, fenêtres)

#### **Préparatifs de montage sur site**

- 1. Poser une boîte encastrée sur le lieu d'installation.
- 2. Poser les câbles de raccordement sur le lieu d'installation. Autorisé : Câble de commande blindé, p. ex. LIYY 4 x 0,34 mm².

#### **Poser l'unité de commande sur le lieu d'installation**

- 3. Poser la plaque de montage fournie sur la boîte encastrée.
- 4. Brancher la fiche de raccordement fournie sur l'électricité.

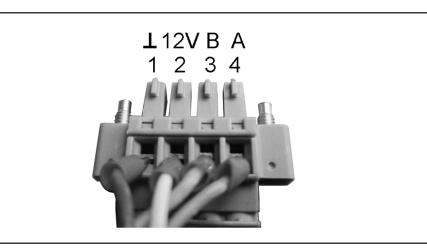

5. Monter l'unité de commande (étapes  $(1)$  à  $(3)$ )  $\rightarrow$ Schémas de câblage.

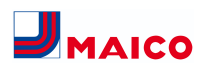

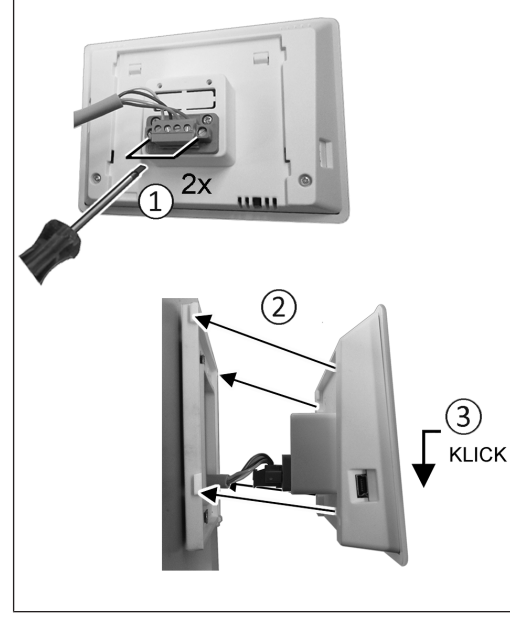

- 6. Enficher la fiche de raccordement dans l'unité de commande et visser.
- 7. Enficher l'unité de commande sur la plaque de montage et enclencher.
- 8. Contrôler les fonctions sur l'unité de commande.

#### **Faire passer les câbles de raccordement dans l'appareil de ventilation et les câbler électriquement**

- 9. Retirer le cache de protection avant de l'appareil de ventilation  $\rightarrow$  Montage au plafond / mural.
- 10. Retirer la vis du module électronique, retirer le module électronique du compartiment électronique et l'accrocher dans la rainure de sécurité du cadre de l'appareil de ventilation.

#### **ATTENTION Le module électronique ne peut pas être complètement sorti / accroché si les câbles de raccordement sont trop courts.**

À l'intérieur de l'appareil de ventilation, prévoir des câbles de raccordement suffisamment longs.

**ATTENTION Risque de court-circuit / endommagement de l'appareil en cas de pénétration d'eau dans le compartiment électronique.**

Veillez à ce que les arrivées soient correctes et étanches au moyen de passe-câble.

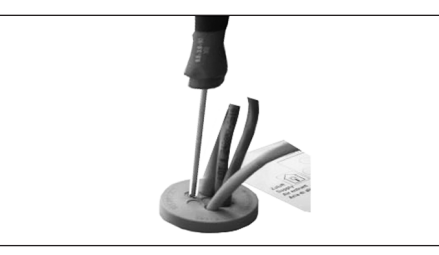

- 11. Percer le passe-câble dans les règles de l'art.
- 12. Introduire le câble de raccordement dans l'appareil de ventilation à travers le passe-câble.
- 13. Vérifier l'étanchéité et l'assurer.

## **I** Introduire les câbles de raccordement un par un **à travers le passe-câble. Les passe-câbles non utilisés doivent rester fermés.**

- 14. Procéder au branchement électrique des câbles selon le schéma de câblage de l'appareil de ventilation sur la platine de commande A2, bornier X11 (RS 485)  $\rightarrow$  Schémas de câblage.
- 15. Introduire le module électronique dans le compartiment électronique et visser à fond.
- 16. Monter le cache de protection avant.
- 17. Activer le fusible secteur, l'appareil de ventilation se met en marche.
- 18. Avec le **logiciel de mise en service** régler le **paramètre Réglages de base / Unité de commande Confort** sur la **RLS T2 WS** (BDE = unité de commande).
- 19. Tester les réglages et fonctions.

<span id="page-21-0"></span>**11.2 Remplacer l'unité de commande RLS T2 WS Démontage (étapes ① à ④)**

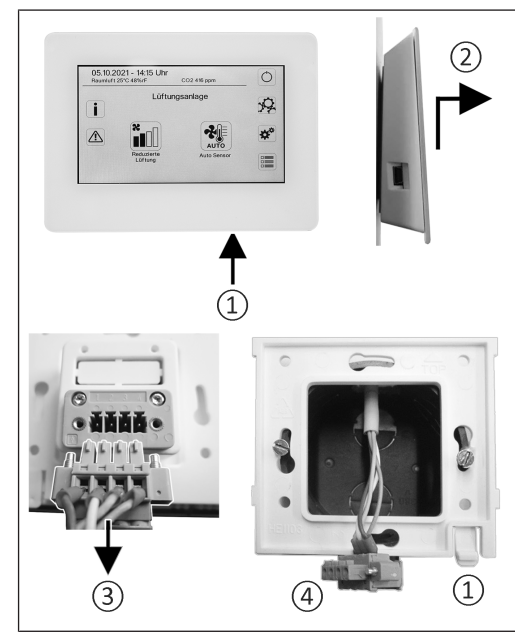

**Montage (étapes ① à ③)**

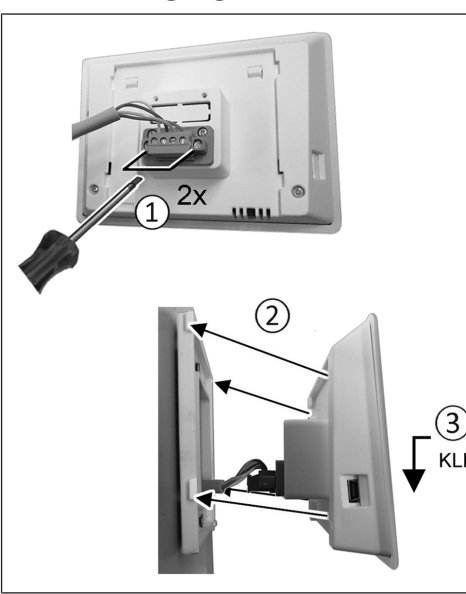

## <span id="page-21-1"></span>**12 RLS 1 WR : modules de commande, LED**

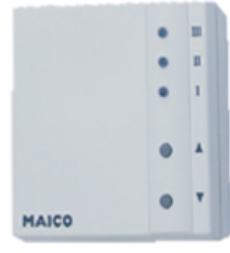

Avec l'unité de commande **RLS 1 WR** on peut régler manuellement les niveaux de ventilation. Des LED indiquent le niveau de ventilation sélectionné, un remplacement des filtres à courte échéance ou aussi des dysfonctionnements.

Dans le **niveau de ventilation II** (ventilation nominale), l'appareil de ventilation passe en **mode de fonctionnement Auto Détecteur** (réglage modifiable par l'installateur). Le mode automatique assure une ventilation hygiéniquement parfaite à l'aide des valeurs d'humidité déterminées (détecteur combiné) et / ou des valeurs de qualité de l'air (détecteur CO2 / COV en option).

 **Niveau de ventilation I-III : Passer au niveau supérieur avec la touche ▼, au niveau inférieur avec la touche ▲.**

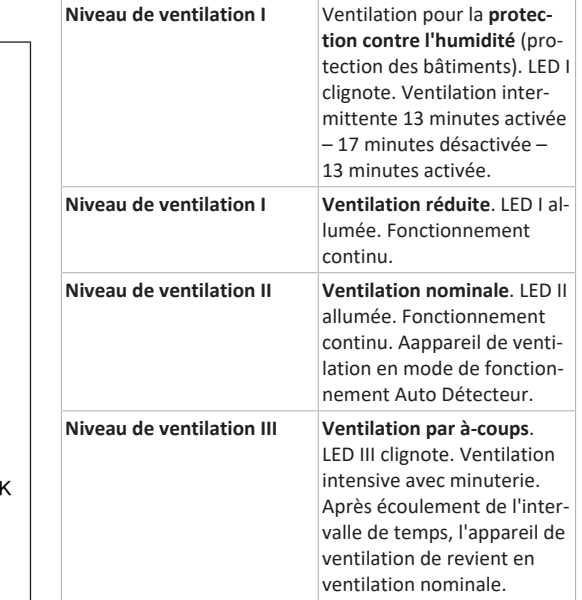

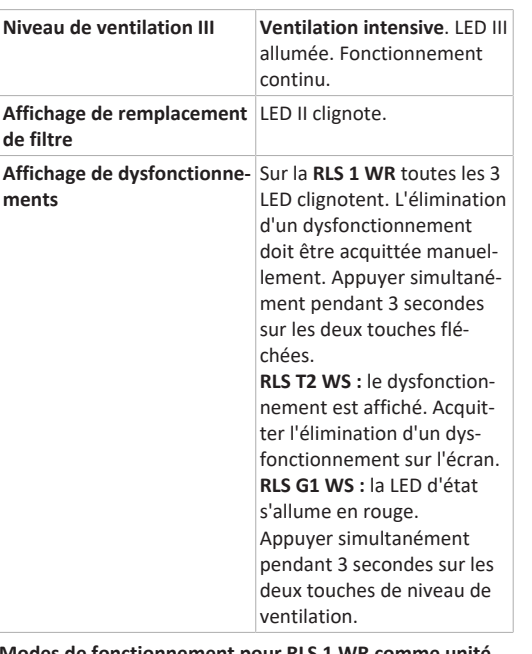

#### **Modes de fonctionnement pour RLS 1 WR comme unité de commande Solo**

Manuel, Auto Détecteur ou Arrêt

**Fonction Auto Détecteur uniquement active**

- en cas de **ventilation nominale** (niveau de ventilation II),
- lorsque **des détecteurs externes sont connectés** ou
- le paramètre **Fonctionnement Détecteur combiné** est réglé sur **linéaire**.

La **fonction Arrêt** peut être désactivée avec le paramètre **Unité de commande simple Blocage Arrêt** (unité de commande simple = unité de commande RLS 1 WR).

**Modes de fonctionnement en cas d'utilisation de plusieurs boutons RLS 1 WR / EnOcean ou de combinaisons avec une unité de commande à écran tactile**

Manuel, Auto Temps, Auto Détecteur, Mode ECO Air entrant, Mode ECO Air sortant et Arrêt

- Le mode de fonctionnement est prédéfini via l'unité de commande à écran tactile, l'APPLI ou l'outil Web.
- Une **modification du niveau de ventilation** est possible de manière **limitée dans le temps**.
- La **fonction Arrêt** peut être désactivée avec le paramètre **Unité de commande simple Blocage Arrêt** (unité de commande simple = unité de commande RLS 1 WR).

 **Pour la mise en veille de l'appareil, sélectionner le niveau de ventilation 0 = Arrêt sur l'unité de commande.**

## <span id="page-22-0"></span>**13 RLS T2 WS : modules de commande, affichages, fonctions**

Unité de commande à écran tactile **RLS T2 WS** pour les appareils de ventilation avec régulation ARI<sup>Phome</sup>. Étendue des fonctions sur la RLS T2 WS comme décrit ci-dessous.

## <span id="page-22-1"></span>**13.1 Affichage de base / Écran de démarrage**

 **Écran de démarrage activé en usine. Celui-ci peut être désactivé à l'aide du logiciel de mise en service.**

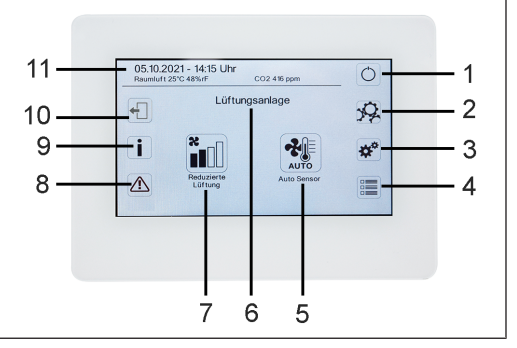

- 1 Interrupteur général
- 2 Réglages du système
- 3 Réglages de l'appareil
- 4 Interrogation de l'appareil
- 5 Mode de fonctionnement actuel / Sélection du mode de fonctionnement
- 6 Sélection rapide de l'appareil (en cas de plusieurs appareils)
- 7 Niveau de ventilation actuel / Sélection du niveau de ventilation
- 8 Messages de dysfonctionnement actuels
- 9 Remarques actuelles
- 10 Déconnexion (Logout)
- 11 Date, heure, température ambiante, valeur CO2 de l'appareil actuel

#### <span id="page-22-2"></span>**13.2 Menu principal Interrogation**

Pour interroger les valeurs actuelles de l'appareil telles que la température et l'humidité mesurées, les états de l'appareil ou messages de défaut.

#### <span id="page-22-3"></span>**13.3 Sélection du mode de fonctionnement**

Avec le mode de fonctionnement, vous réglez le fonctionnement de base de l'appareil de ventilation.

#### **Mode de fonctionnement : Auto Temps**

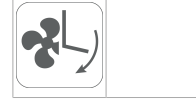

Mode de fonctionnement : active le programme horaire normal / programme horaire vacances

#### **Mode de fonctionnement : Auto Détecteur**

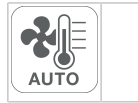

Mode de fonctionnement : fonctionnement automatique avec régulation par détecteur.

#### **Mode de fonctionnement : Manuel**

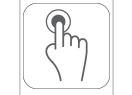

Mode de fonctionnement : mode manuel.

#### **Mode de fonctionnement : mode ECO air entrant**

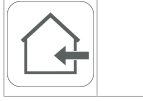

Mode de fonctionnement : mode Été à économie de courant avec ventilateur d'air entrant.

#### **Mode de fonctionnement : mode ECO air sortant**

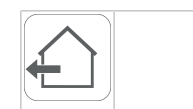

Mode de fonctionnement : mode Été à économie de courant avec ventilateur d'air sortant.

#### **Mode de fonctionnement : Arrêt**

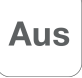

**Mode de fonctionnement :** mode Veille (ventilateurs arrêtés). Faites votre sélection entre les **modes automatiques** Auto Temps, Auto Détecteur et les **modes manuels** Manuel, mode ECO air entrant, mode ECO air sortant et Arrêt.

### <span id="page-22-4"></span>**13.4 Raccourci Niveau de ventilation**

Active le niveau de ventilation. Ce réglage est possible dans un mode de fonctionnement manuel.

**Niveau de ventilation : Ventilation pour la protection contre l'humidité**

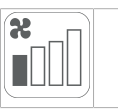

Mode de fonctionnement : fonctionnement intermittent, puissance d'env. 43 % de la ventilation réduite (selon DIN 1946-6).

#### **Niveau de ventilation : niveau de ventilation 1**

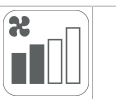

Mode de fonctionnement : fonctionnement continu avec ventilation réduite VR

#### **Niveau de ventilation : niveau de ventilation 2**

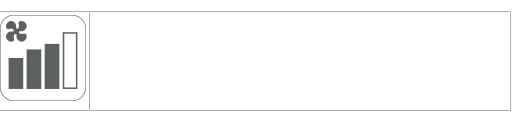

Mode de fonctionnement : ventilation nominale VN

#### **Niveau de ventilation : Ventilation par à-coups**

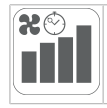

Mode de fonctionnement : ventilation intensive limitée dans le temps VI (avec minuterie).

#### **Niveau de ventilation : niveau de ventilation 3**

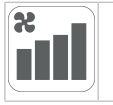

Mode de fonctionnement : ventilation intensive VI

#### <span id="page-23-0"></span>**14 Mise en service**

L'appareil de ventilation peut être mis en service avec le **logiciel de mise en service** (Windows) ou avec l' unité de commande à écran tactile **RLS T2 WS** en option.

#### **Conditions préalables**

- le bâtiment est habitable
- tous les câbles de raccordement sont correctement installés et bien fixés
- toutes les clapets d'air entrant et sortant sont montés et ouverts
- les gaines d'air sont isolées
- tous les capots d'air rejeté et d'air extérieur sont montés
- tous les volets sont ouverts
- tous les matériaux de protection (p. ex. de filtres à fournir par le client) ont été retirés
- l'appareil de ventilation est correctement branché au réseau électrique et les passages de câbles sont étanches
- Les interrupteurs DIP des platines supplémentaires optionnelles installées sont réglés en fonction de l'application → Instructions d'utilisation des accessoires.

#### <span id="page-23-1"></span>**14.1 Logiciel de mise en service**

Dans le niveau installateur du logiciel de mise en service (Windows), les installateurs spécialisés dans la technique de ventilation peuvent configurer et régler l'appareil de ventilation. Téléchargement du logiciel de mise en service sur PC / ordinateur portable comme décrit ci-dessous.

#### **Configuration du système requise**

• PC avec système d'exploitation Windows et accès Internet (éventuellement payant).

- Non autorisé pour d'autres systèmes d'exploitation.
- Configuration minimum du PC : Windows Vista® SP2 y compris Microsoft .Net Framework 4.5®, processeur avec RAM de 1 GHz, 2 Go, 3 Go d'espace libre sur le disque dur, USB 2.0, LAN-100 Mbits/s.

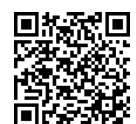

- 1. Scanner le code QR. Alternativement → sélectionner [www.maico-ventilatoren.com](http://www.maico-ventilatoren.com).
- 2. Télécharger le logiciel de mise en service sur PC / ordinateur portable.

#### <span id="page-23-2"></span>**14.2 Port USB**

**ATTENTION Endommagement de l'appareil par court-circuit en cas de pénétration d'eau dans le compartiment électronique.**

Veillez à ce que les arrivées soient correctes et étanches au moyen de passe-câbles et de la douille à membrane à trou oblong.

#### <span id="page-23-3"></span>**14.2.1 Variante de raccordement WS 170 1 : Port USB côté extérieur**

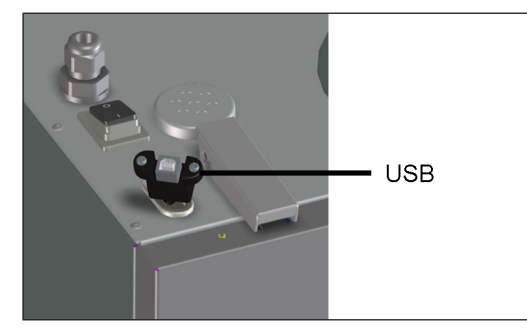

1. Relier le PC / l'ordinateur portable à l'appareil de ventilation via l'interface USB.

## <span id="page-23-4"></span>**14.2.2 Variante de raccordement WS 170 2 : Port USB directement sur la platine**

1. Désactiver l'appareil de ventilation, le couper du secteur sur tous les pôles et apposer un panneau d'avertissement de manière bien visible.

- 2. Retirer les deux fermetures à serrage rapide et le cache de protection avant.
- 3. Desserrer les deux vis du module électronique et retirer le module électronique.

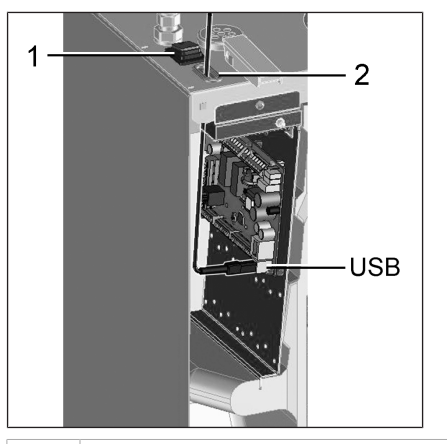

#### 1 Interrupteur général

2 Douille à membrane à trou oblong

#### USB Interface USB

- 4. Guider le câble USB dans l'appareil de ventilation à travers la douille à membrane à trou oblong.
- 5. Relier le PC / l'ordinateur portable à l'appareil de ventilation via l'interface USB. Pour interface USB → [Sché](#page-24-4)[mas de branchement, de câblage \[](#page-24-4)[}](#page-24-4) [25\]](#page-24-4).
- 6. Introduire le module électronique et le fixer avec les deux vis.
- 7. Placer le cache de protection avant et le sécuriser avec les fermetures à serrage rapide.
- 8. Activer le fusible secteur et activer l'appareil de ventilation avec l'interrupteur général.
- 9. **Appeler le logiciel de mise en service.** Sélectionner la connexion par USB. L'écran de démarrage s'affiche.
- 10. Régler l'appareil de ventilation selon les prescriptions du bureau d'études. Pour parvenir au niveau installateur, entrer le mot de passe qui vous a été fourni sous Réglages/Installateur → Installateur.
- 11. Après la première mise en service, sauvegarder impérativement le compte-rendu de mise en service.
- 12. Retirer le câble USB. Procéder dans l'ordre inverse des opérations décrites auparavant.

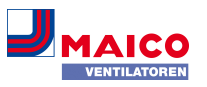

## <span id="page-24-4"></span><span id="page-24-3"></span><span id="page-24-2"></span><span id="page-24-1"></span><span id="page-24-0"></span>**Schaltbilder, Verdrahtungspläne / Wiring diagrams / Schémas de branchement, de câblage**

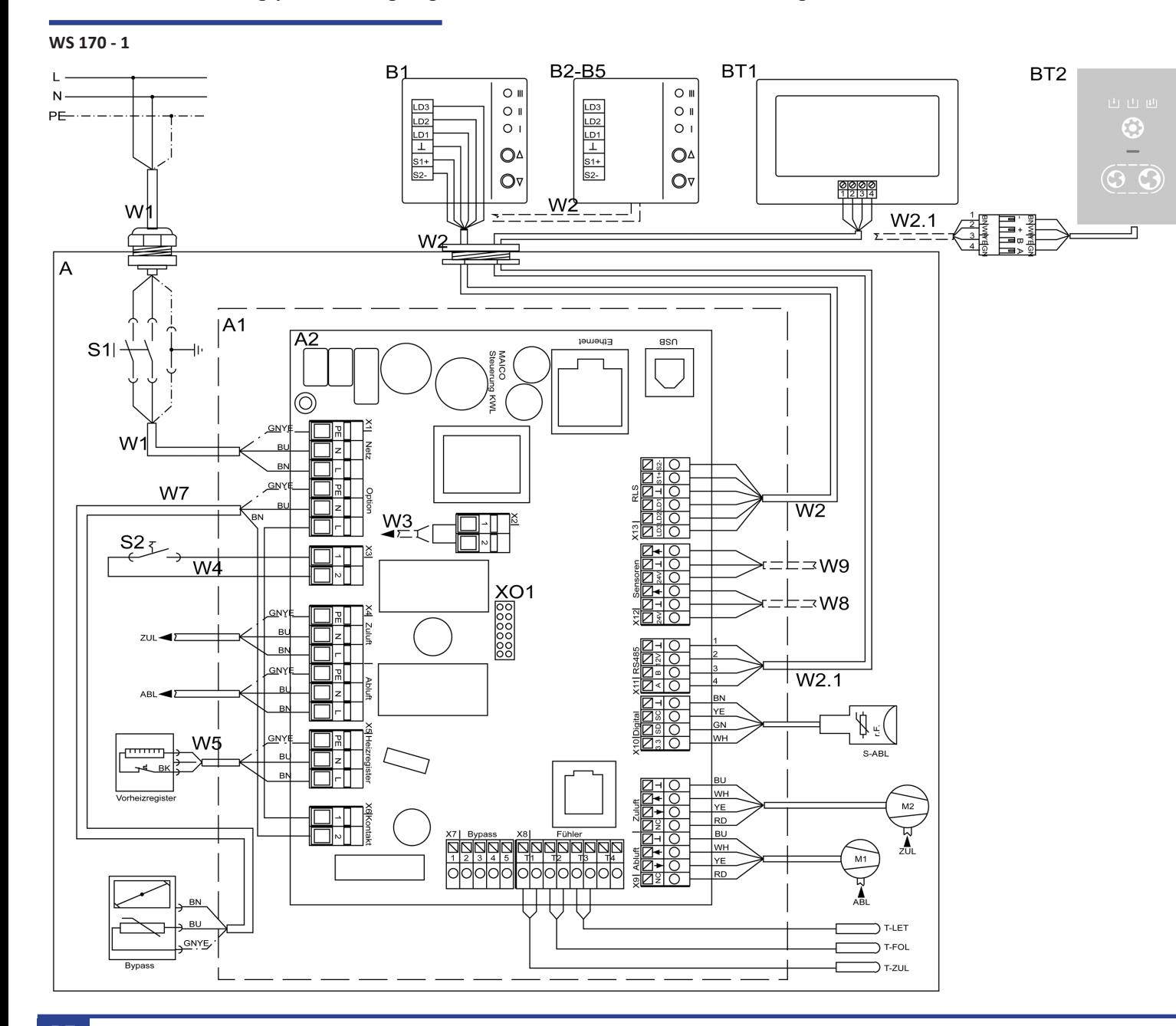

## DE

#### **WS 170 Verdrahtungsplan Hauptplatine**

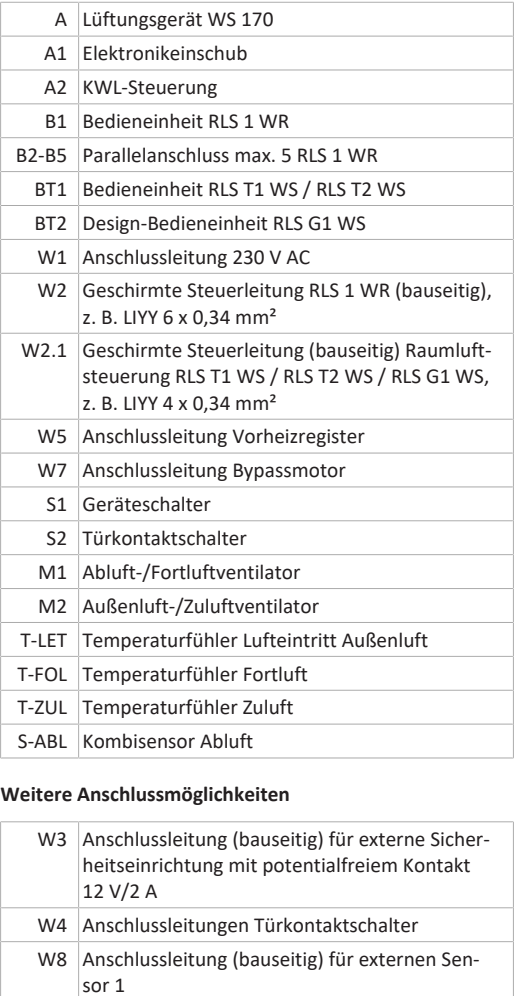

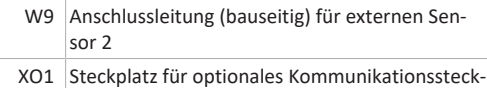

- modul EnOcean/KNX
- USB USB-Service-Schnittstelle
- Ether-Netzwerk-Schnittstelle (LAN)net

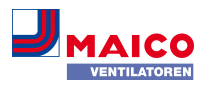

## FR

#### **WS 170 Schéma de câblage platine principale**

A Appareil de ventilation WS 170

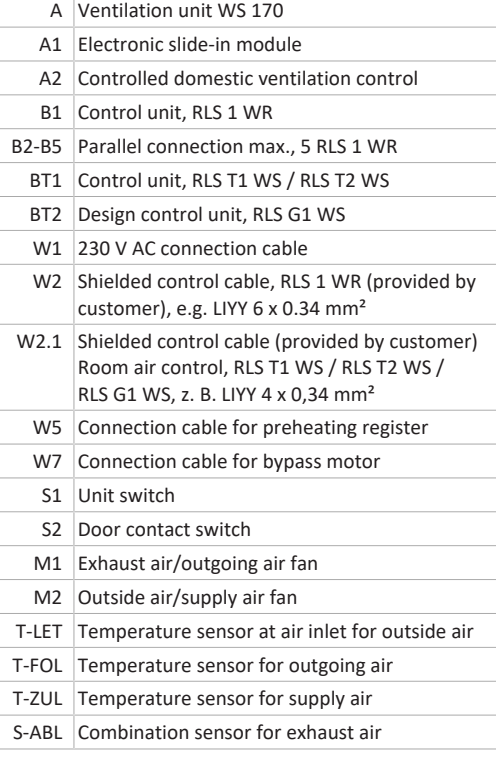

#### **Further connection options**

EN

**WS 170 Wiring diagram main board**

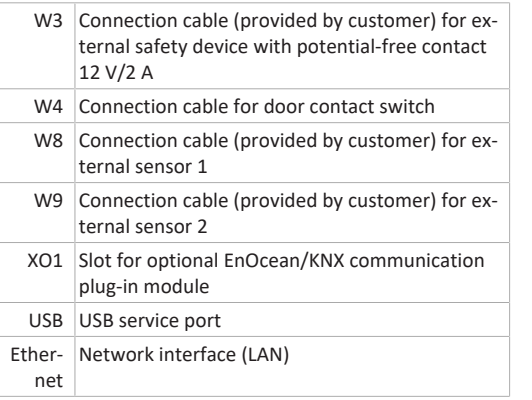

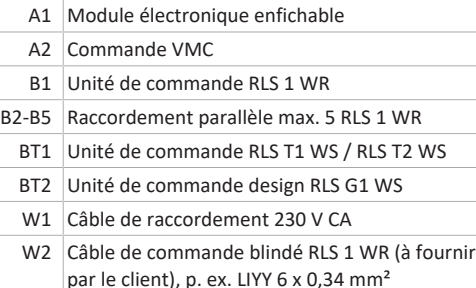

- W2.1 Câble de commande blindé (à fournir par le client) commande d'air ambiant RLS T1 WS / RLS T2 WS / RLS G1 WS, p. ex. LIYY 4 x 0,34 mm²
- W5 Câble de raccordement du registre de préchauffage
- W7 Câble de raccordement du moteur bypass
- S1 Commutateur d'appareil
- S2 Contacteur de porte
- M1 Ventilateur d'air sortant / d'air rejeté
- M2 Ventilateur d'air extérieur / d'air entrant
- T-EA Sonde de température Entrée d'air Air extérieur
- T-ARej Sonde de température air rejeté
- T-AE Sonde de température air entrant
	- S-AS Détecteur combiné d'air sortant

#### **Autres possibilités de raccordement**

- W3 Câble de raccordement (à fournir par le client) pour le dispositif de sécurité externe avec contact libre de potentiel 12 V / 2 A
- W4 Câble de raccordement du contacteur de porte
- W8 Câble de raccordement (à fournir par le client) pour détecteur 1 externe
- W9 Câble de raccordement (à fournir par le client) pour détecteur 2 externe
- XO1 Emplacement pour un module de communication en option EnOcean / KNX
- USB Interface USB de service
- Ether-Interface de réseau (LAN)

net

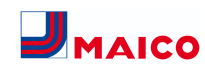

#### <span id="page-26-0"></span>**WS 170 – 2**

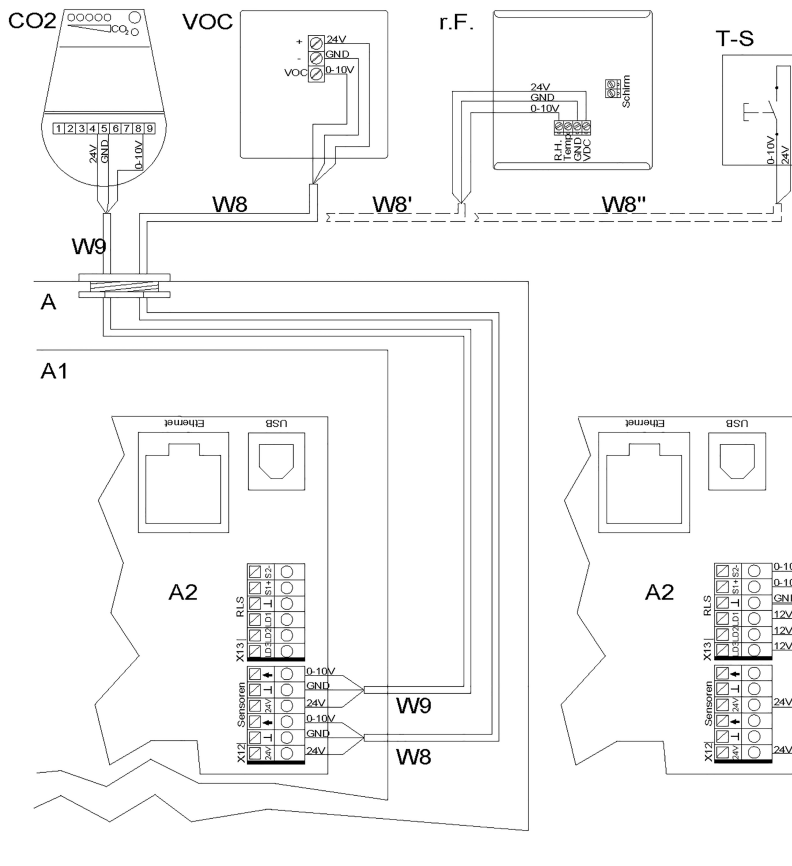

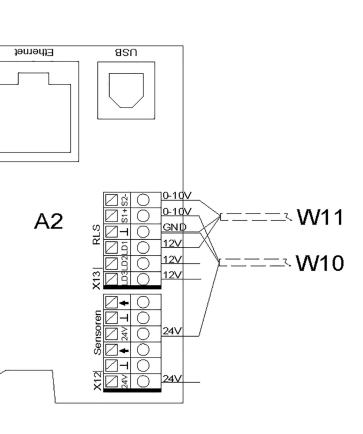

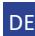

#### **WS 170 Verdrahtungsplan externe Sensoren**

A Lüftungsgerät A1 Elektronikeinschub A2 KWL-Steuerung CO2 CO2-Sensor (Zubehör) VOC Luftqualitätsregler (Zubehör) r.F. Feuchtesensor (Zubehör) T-S Taster Stoßlüftung / externer potentialfreier Kontakt W8 Anschlussleitung (bauseitig) externer VOC-Sen-

sor, z. B. LIYY 3 x 0,5 mm²

W8' Anschlussleitung (bauseitig) externer r. F.-Sensor 1, z. B. LIYY 3 x 0,5 mm<sup>2</sup> W8'' Anschlussleitung (bauseitig) externer Taster / potentialfreier Kontakt (Funktion Stoßlüftung/ Sensortyp = digital), W9 Anschlussleitung (bauseitig) externer CO2-Sensor 2, z. B. LIYY 3 x 0,5 mm<sup>2</sup> W10 Anschlussleitung (bauseitig) externer Sensor 3, z. B. LIYY 3 x 0,5 mm² W11 Anschlussleitung (bauseitig) externer Sensor 4, z. B. LIYY 3 x 0,5 mm²

Die Sensoreingänge der Steuerung sind frei parametrierbar. Die Eingänge sind nicht auf eine bestimmte Sensorart festgelegt.

Bei Inbetriebnahme eines Sensors muss der Sensoreingang auf der Steuerung aktiviert und die Sensorart vorgegeben werden → Sensoreinstellungen . Bei Deaktivierung der **RLS 1 WR** (Parameter Einfach-BDE inaktiv) auf der Steuerung ist ein Anschluss von bis zu 4 Sensoren möglich. Die Spannungsversorgung der Sensoren 3 und 4 kann über die Klemmen LD1, LD2, LD3 (alle 12 V DC) oder bei Doppelbelegung über die 24 V DC-Versorgung der Sensoranschlüss sichergestellt werden.

## EN

#### **WS 170 wiring diagram for external sensors**

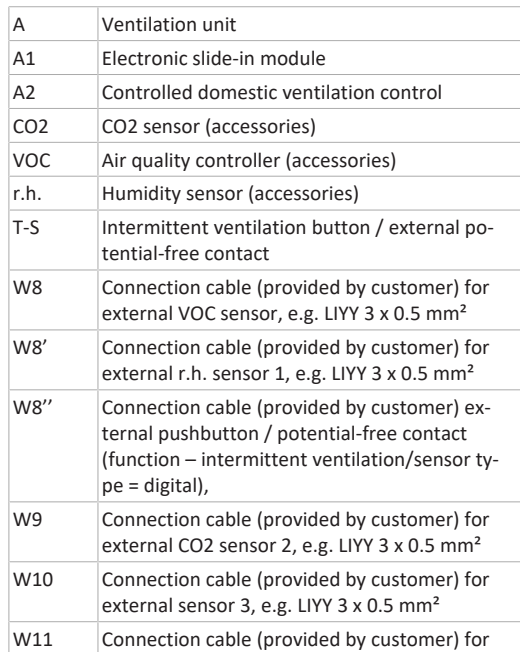

The control's sensor inputs can be freely parametrised. The inputs are not defined for a particular sensor type.

external sensor 4, e.g. LIYY 3 x 0.5 mm<sup>2</sup>

When commissioning a sensor, the sensor input on the control must be activated and the sensor type specified  $\rightarrow$ Sensor settings. If the **RLS 1 WR** is deactivated on the control unit (parameter single control unit inactive), up to 4

sensors can be connected. The power supply to sensors 3 and 4 can be ensured via terminals LD1, LD2, LD3 (all 12 V DC) or with double assignment, via the 24 V DC supply of sensor connections.

## FR

#### **WS 170 Schéma de câblage des détecteurs externes**

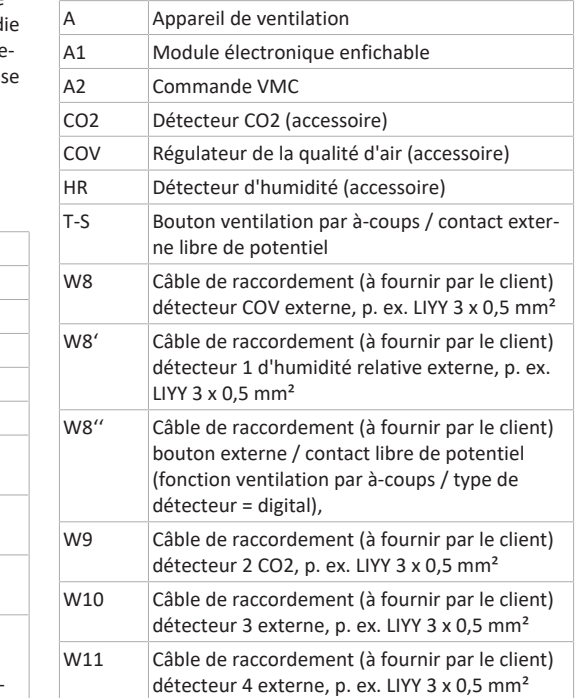

Les entrées des détecteurs de la commande sont librement paramétrables. Les entrées ne sont pas fixées sur un certain type de détecteur.

Lors de la mise en service d'un détecteur, il faut que l'entrée du détecteur sur la commande soit activée et que le type de détecteur soit indiqué → Réglages du détecteur. Lors de la désactivation de la **RLS 1 WR** (paramètre Unité de commande simple inactive) sur la commande, il est possible de raccorder jusqu'à 4 détecteurs. L'alimentation électrique des détecteurs 3 et 4 peut être assurée par les bornes LD1, LD2, LD3 (12 V CC chacune) ou, en cas de double occupation, par l'alimentation de 24 V CC des raccords de détecteur.

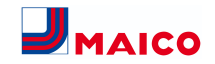

#### <span id="page-27-0"></span>**WS 170 – 3**

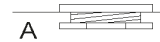

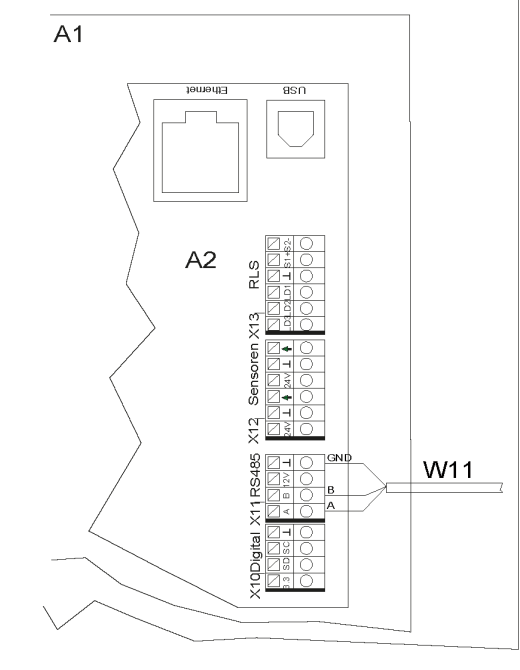

## DE

#### **WS 170 Verdrahtungsplan ModBus**

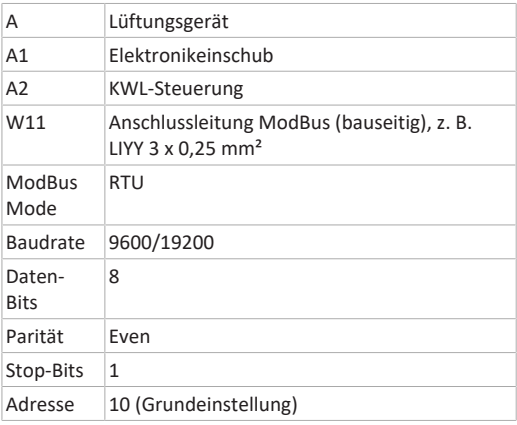

Bei im Parametermenü deaktivierter Bedieneinheit **RLS T1 WS / RLS T2 WS / RLS G1 WS** können die Anschlussklemmen am Klemmenblock RS 485 als ModBus-Schnittstelle genutzt werden. Dadurch lässt sich das KWL-Gerät in eine GLT einbinden.

# EN

#### **WS 170 Modbus wiring diagram**

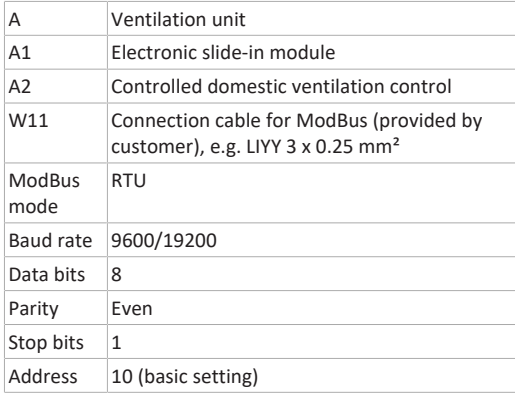

If the **RLS T1 WS / RLS T2 WS / RLS G1 WS** control unit is deactivated in the parameters menu, the connection terminals on the RS 485 terminal block can be used as the ModBus interface. The controlled domestic ventilation unit can thereby be incorporated into a building control system.

#### **WS 170 Schéma de câblage ModBus**

FR

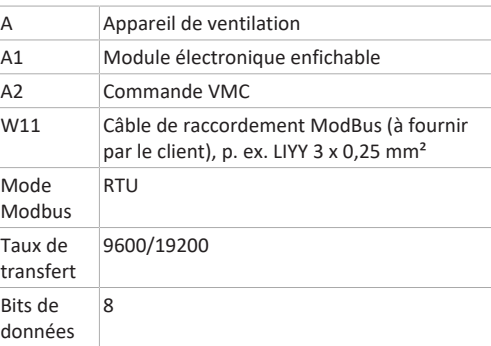

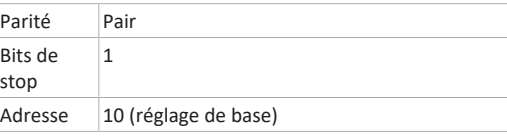

Lorsque l'unité de commande **RLS T1 WS / RLS T2 WS / RLS G1 WS** est désactivée dans le menu de paramétrage, les bornes de raccordement sur le bornier RS 485 peuvent être utilisées comme interface ModBus. De ce fait, l'appareil VMC double flux peut être raccordé à une gestion technique du bâtiment (domotique).

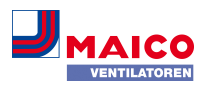

<span id="page-28-1"></span><span id="page-28-0"></span>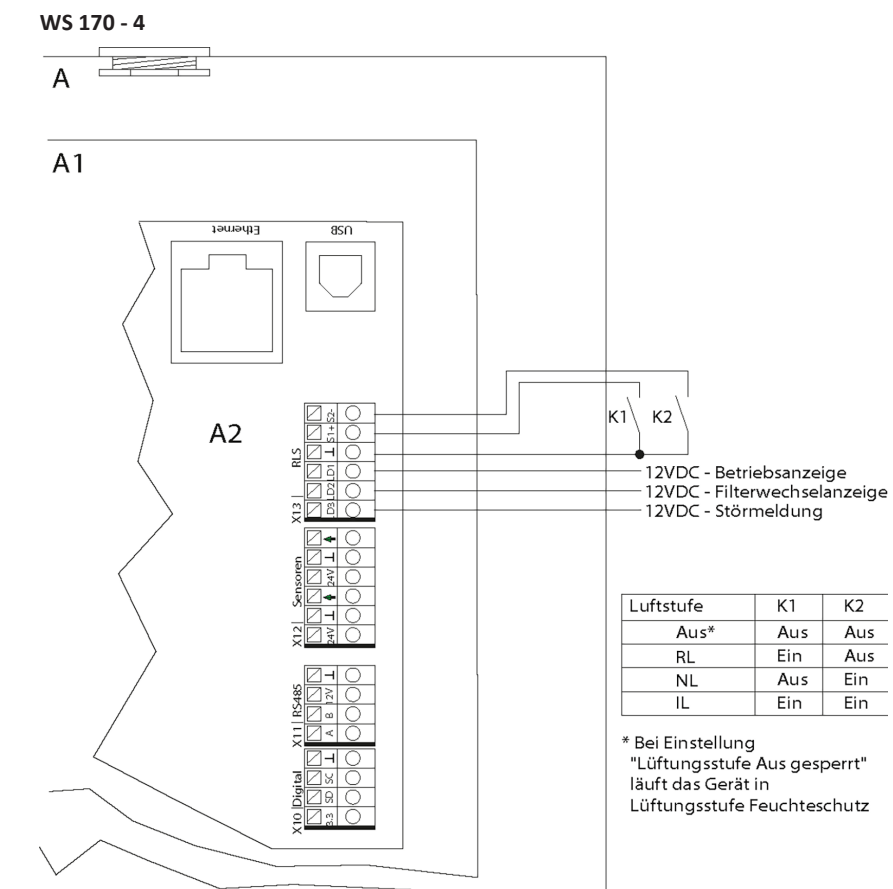

## DE

#### **WS 170 Verdrahtungsplan GLT-Einbindung**

- A Lüftungsgerät
- A1 Elektronikeinschub
- A2 Steuerung KWL
- 

Durch Änderung der Einstellung **Einfach-BDE** (RLS 1 WR) auf **digital** ist eine Ansteuerung des KWL-Gerätes mittels Schaltaktor (z. B. KNX) möglich. Dies ermöglicht die Einbindung des KWL-Gerätes in eine GLT. Die potentialfreien Kontakte des Aktors müssen zum Schalten von 12 VDC ausgelegt sein.

 $K<sub>2</sub>$ 

Aus

Aus

Ein

 $Ein$ 

**WS 170 wiring diagram building control system integration**

EN

- A Ventilation unit
- A1 Electronic slide-in module
- A2 Controlled domestic ventilation unit control

If the RLS 1 WR **Single Control Unit** setting is changed to **digital**, the controlled domestic ventilation unit can be controlled using a switching actuator (e.g. KNX). This allows the controlled domestic ventilation unit to be integrated in a building control system. The actuator's potentialfree contacts must be configured for switching 12 VDC.

## FR

**WS 170 Schéma de câblage raccordement gestion technique du bâtiment (domotique).**

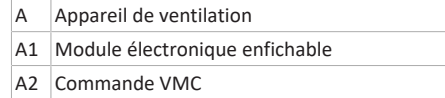

En modifiant le réglage **unité de commande simple**

(RLS 1 WR) en **numérique** il est possible de commander l'appareil VMC au moyen d'un commutateur (p. ex. KNX). Ceci permet de raccorder l'appareil VMC double flux à une gestion technique du bâtiment (domotique). Les contacts libres de potentiel de l'actuateur doivent être occupés pour activation de 12 V CC.

<span id="page-29-4"></span><span id="page-29-3"></span><span id="page-29-0"></span>**Produktdatenblätter / Product data sheets / Fiches techniques du produit**

#### <span id="page-29-1"></span>**14.3 Produktdatenblatt WS 170 R, WS 170 L, WS 170 KR, WS 170 KL**

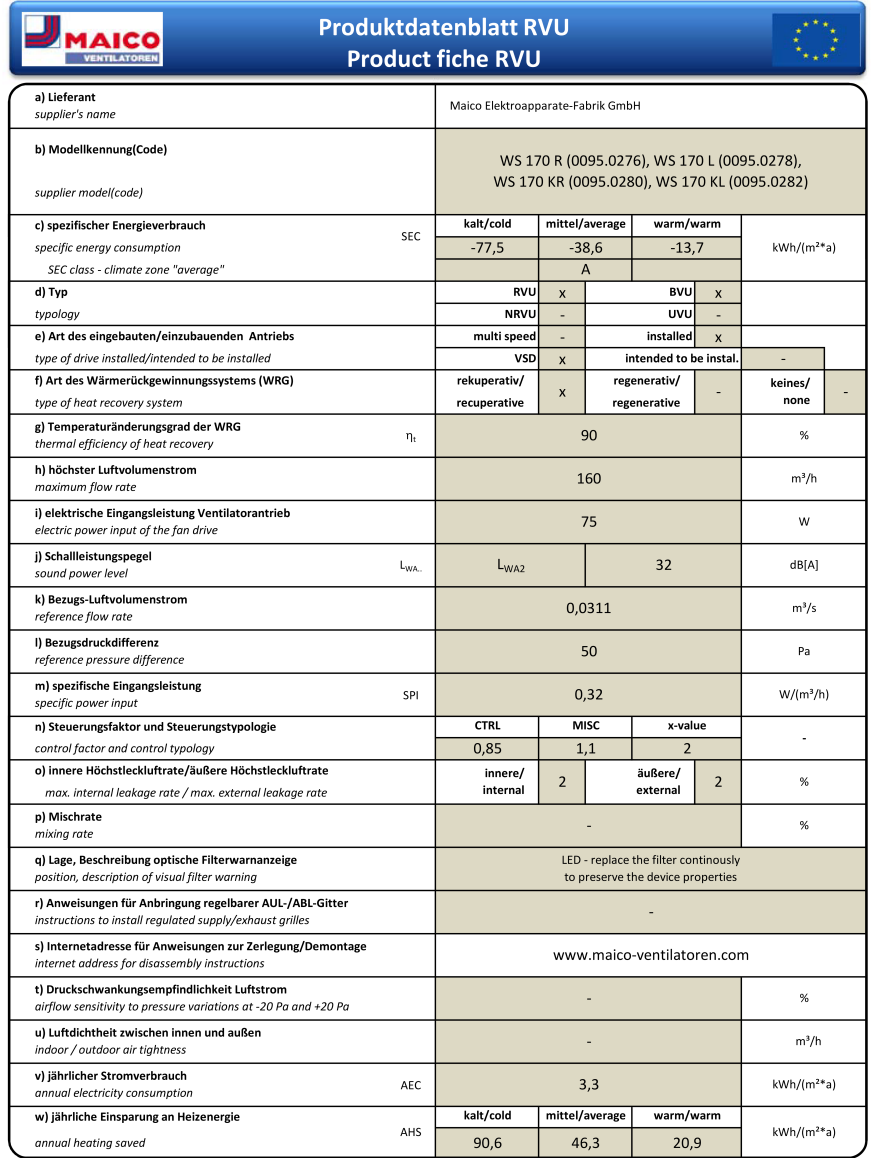

VO (EU) 1254/2014

#### <span id="page-29-2"></span>**14.4 Produktdatenblatt WS 170 RET, WS 170 LET, WS 170 KRET, WS 170 KLET**

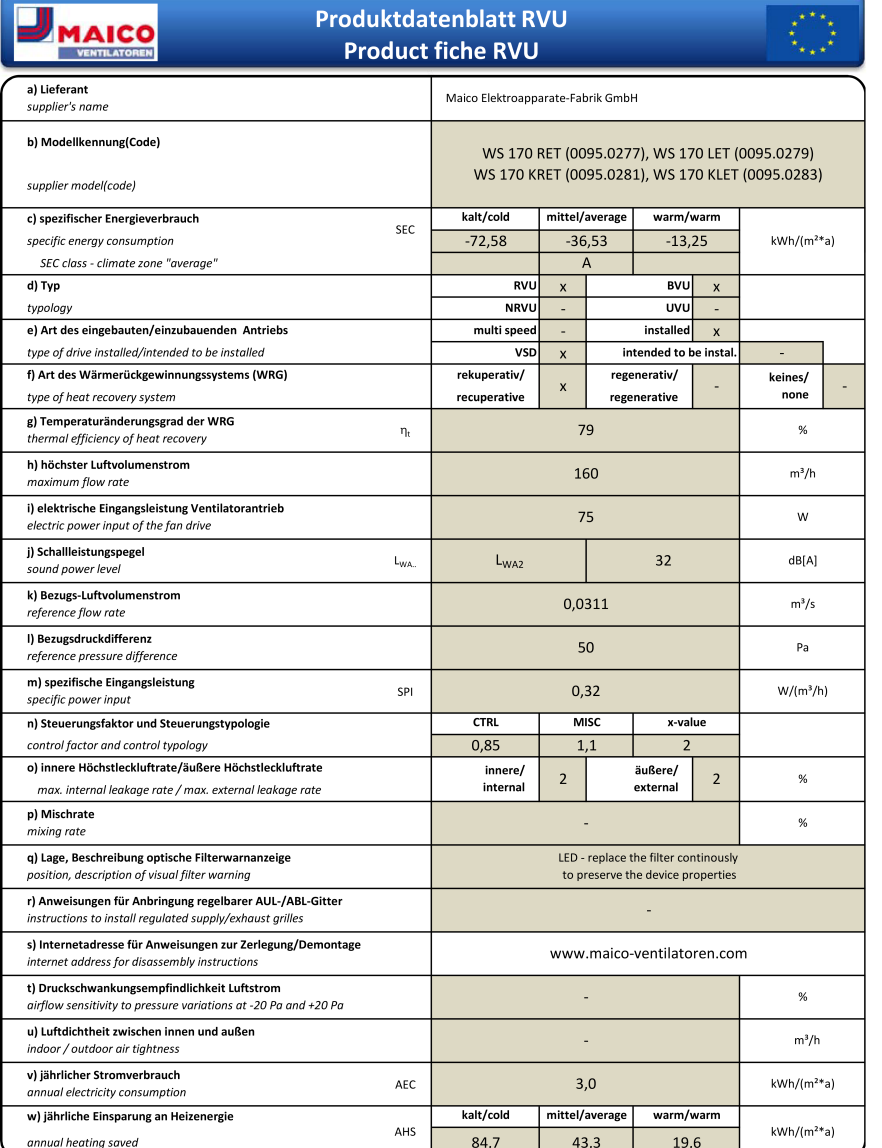

VO (EU) 1254/2014

## <span id="page-30-0"></span>**14.5 Produktdatenblatt WS 170 KBRET, WS 170 KBLET**

instructions to install regulated supply/exhaust grilles

t) Druckschwankungsempfindlichkeit Luftstrom

**u) Luftdichtheit zwischen innen und außen**

**w) Jährliche Einsparung an Heizenergie**

**a** irflow sensitivity to pressure variations at  $-20$  Pa / +20 Pa

**s) Internetadresse i**nternet address

indoor / outdoor air tightness

**annual heating saved** 

**v) Jährlicher Stromverbrauch a**nnual electricity consumption

**d) Typ** typology

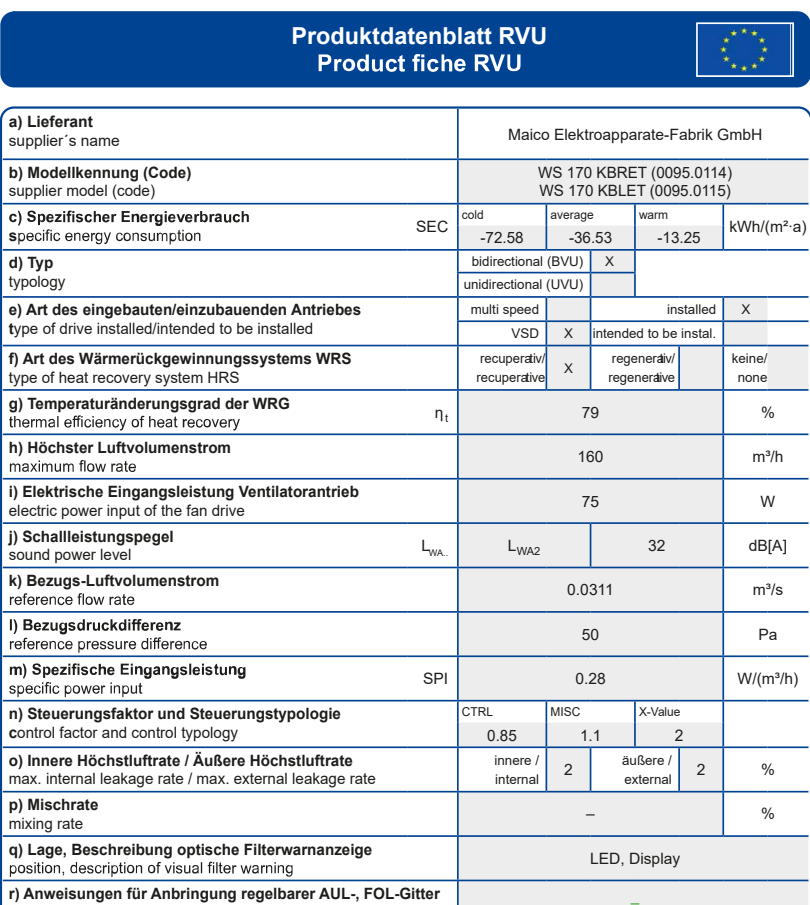

AHS

 $\frac{1}{2}$   $\frac{9}{6}$ 

 $m^3/h$ 

kWh/(m²∙a)

VO (EU) 1254/2014

–

www.maico-ventilatoren.com

AEC 3.0 kWh/(m<sup>2</sup>⋅a)

cold average warm

84.7 43.3 19.6